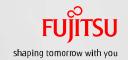

# Oracle Solaris 11 Implementation and Operations Procedure Guide

December 2016 Edition 1.0 Fujitsu Limited

## **About This Document**

#### Purpose

This document presents procedures for building and operating Oracle Solaris 11. To use this procedure guide effectively, read it together with the Oracle Solaris 11 Implementation and Operations Guide, a separate volume.
Oracle Solaris 11 Implementation and Operations Guide.

http://www.fujitsu.com/global/products/computing/servers/unix/sparc/downloads/documents/

### Notes

- This document presents procedures that use Oracle Solaris 11.3.
- There may be differences from the log values written in this procedure guide, depending on the environment.
- "Oracle Solaris" may be abbreviated to "Solaris".
- Fujitsu M10 is sold as SPARC M10 Systems by Fujitsu in Japan. Fujitsu M10 and SPARC M10 Systems are identical products.

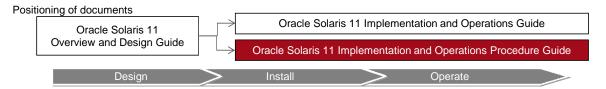

## **Terms of Use**

Copyrights, trademarks, and other intellectual property rights

- The contents (text, images, audio, etc.) are protected by copyrights, trademarks, and other intellectual property rights. The contents can be printed or downloaded for personal use only. The contents may not be otherwise used (reused on a personal webpage, uploaded to another server, etc.) without the prior permission of Fujitsu or the rights holder.

#### Limitation of warranties

- Fujitsu does not warrant the accuracy, merchantability, fitness of use, etc. of the contents. Fujitsu assumes no liability for any damages arising from use of the contents. The contents may be modified or deleted without any prior notice.

#### Export or provision to another party

- Before exporting this product or providing it to another party, check the applicable export control regulations such as the Foreign Exchange and Foreign Trade Act of Japan and the Export Administration Regulations of the United States, and follow the necessary procedures.

## **Trademarks**

- UNIX is a registered trademark of Open Group in the United States and other countries.
- SPARC Enterprise, SPARC64, and all other SPARC trademarks are trademarks or registered trademarks of SPARC International, Inc. in the United States and other countries and used under license.
- Oracle and Java are registered trademarks of Oracle Corporation and/or its affiliates in the United States and other countries.
- All other product names mentioned herein may be product names trademarks or registered trademarks of the respective owners.

## Revision History

| Date          | Edition | Description           |
|---------------|---------|-----------------------|
| December 2016 | First   | First edition created |
|               |         |                       |
|               |         |                       |
|               |         |                       |
|               |         |                       |
|               |         |                       |

#### **Contents**

# 1. Installing Oracle Solaris 11

- 1-1. Preparing for Installation
- 1-2. Interactive Installation

# 2. Changing the Root Pool Configuration

2-1. Mirror Configuration of the Root Pool

## 3. Configuring the Network

- 3-1. Checking the Network3-2. Configuring the Network

# 4. Creating and Registering a Local Repository

- 4-1. Creating a Local Repository4-2. Registering a Local Repository and Installing Packages

## 5. Operating and Utilizing a Boot Environment (BE)

- 5-1. Basic Usage of a BE 5-2. Restoring an Environment Using a BE 5-3. Package Application Using a BE

# 6. Applying an Update Package (SRU)

- 6-1. Updating the Local Repository Package6-2. Applying an Update Package to the OS

# 7. Backing Up/Restoring the System Volume

- - 7-1-1. Obtaining System Information (Preparation)
- 7-1-2. Creating a ZFS Snapshot
- 7-1-3. Creating a Root Pool Stream
- 7-2. Restore
  - 7-2-1. Starting the System for Restoring the Volume
  - 7-2-2. Checking the Backup Data
  - 7-2-3. Creating a Root Pool
  - 7-2-4. Restoring the File System of the Root Pool 7-2-5. Setting the Boot Block

  - 7-2-6. Starting the OS in the Restored Environment
  - 7-2-7. Checking the System Information After Restore

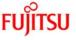

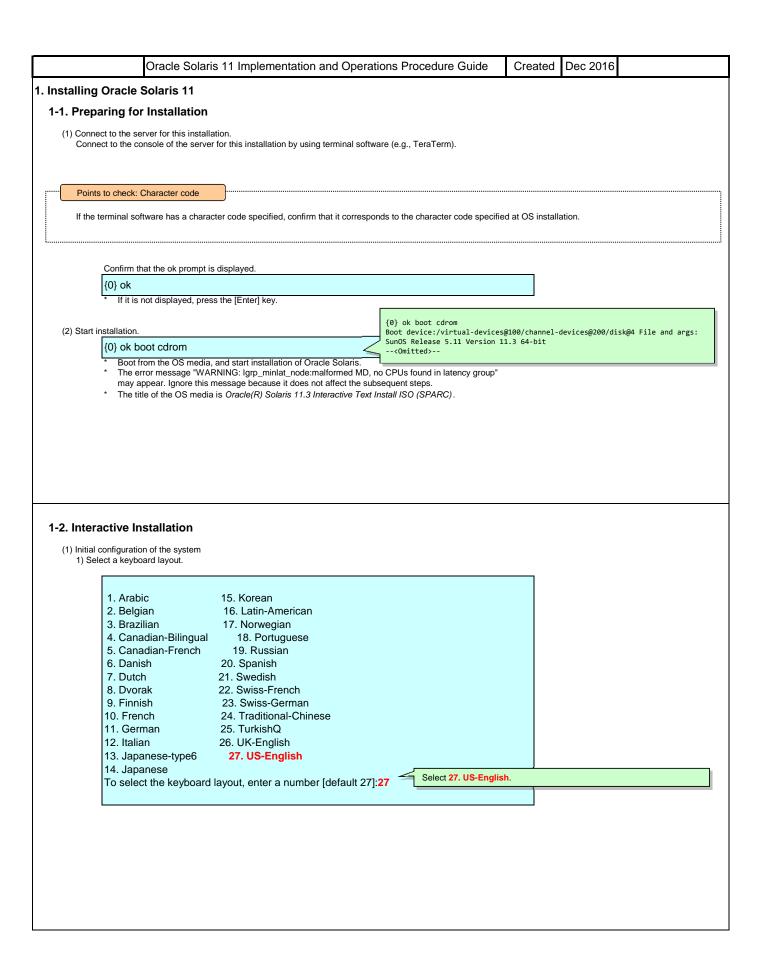

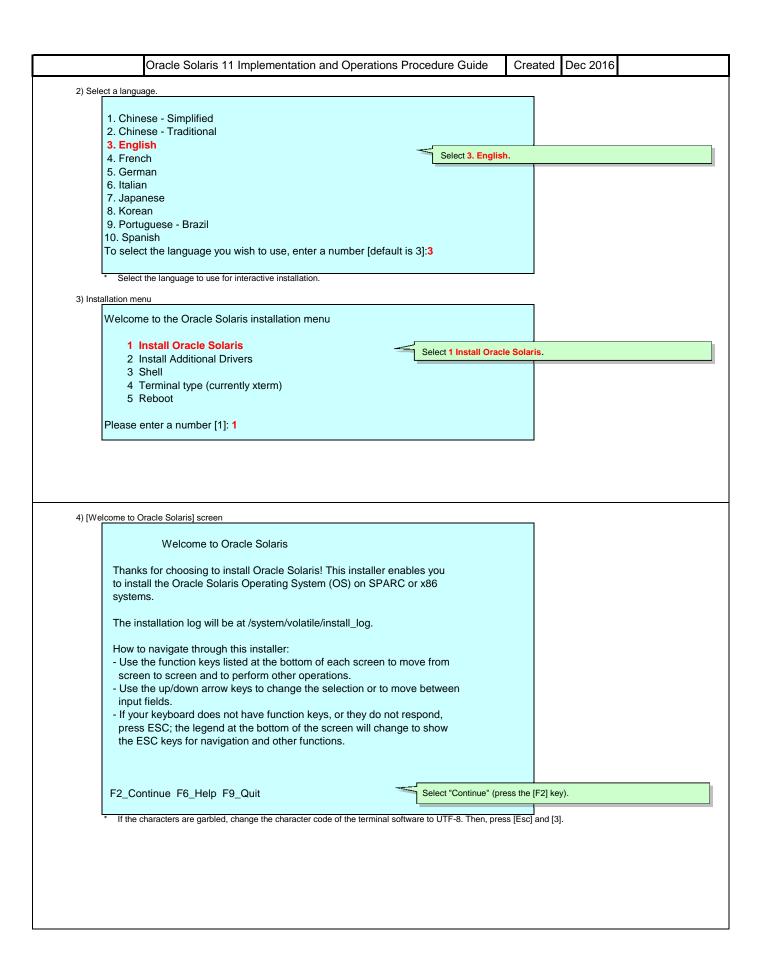

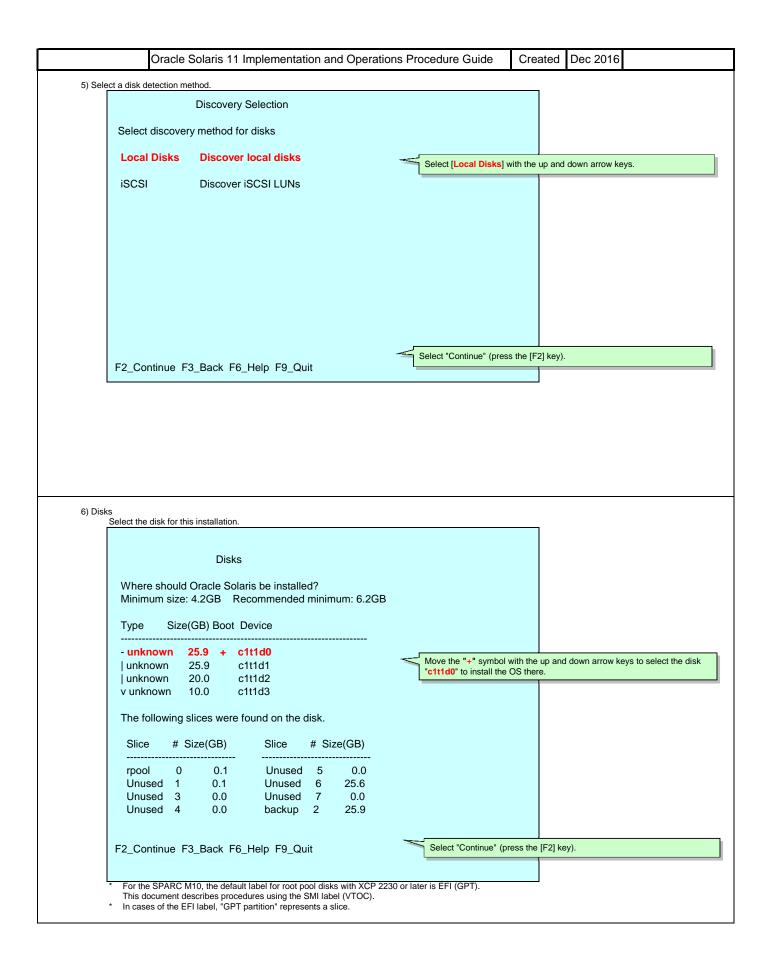

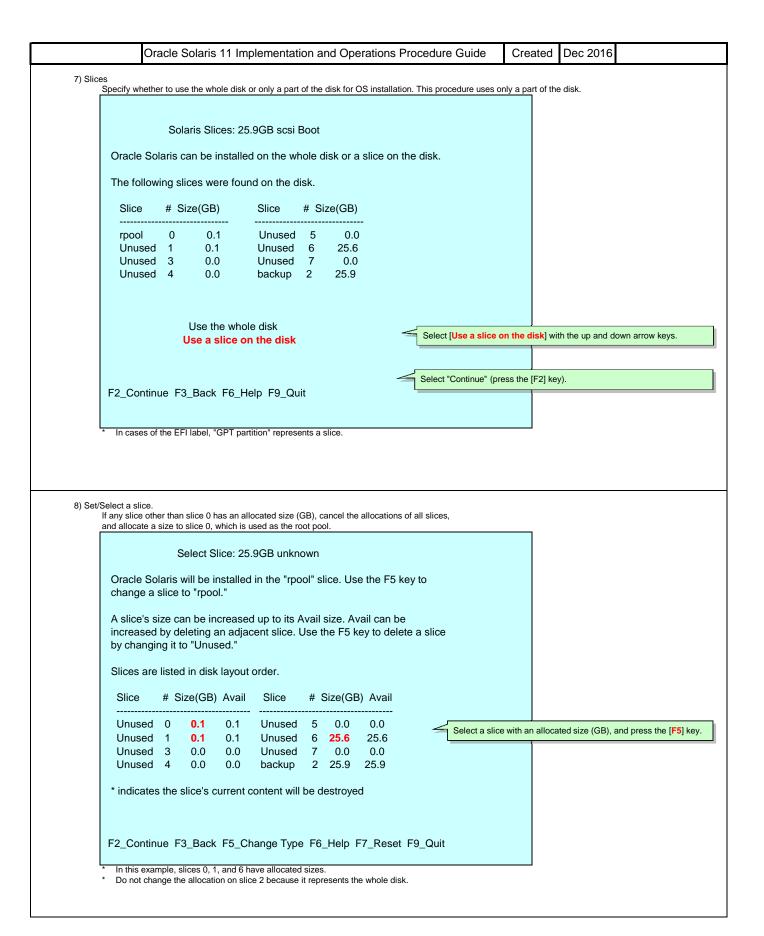

While no slice has an allocation, select slice 0, and press the

Allocate the rpool to slice 0.

Select Slice: 25.9GB unknown

Oracle Solaris will be installed in the "rpool" slice. Use the F5 key to change a slice to "rpool."

A slice's size can be increased up to its Avail size. Avail can be increased by deleting an adjacent slice. Use the F5 key to delete a slice by changing it to "Unused."

Slices are listed in disk layout order.

| Slice  | # | Size(GB) | Avail | Slice  | # 5 | Size(GB) | Avail |
|--------|---|----------|-------|--------|-----|----------|-------|
| Unused | 0 | 0.0      | 25.9  | Unused | 5   | 0.0      | 25.9  |
| Unused | 1 | 0.0      | 25.9  | Unused | 6   | 0.0      | 25.9  |
| Unused | 3 | 0.0      | 25.9  | Unused | 7   | 0.0      | 25.9  |
| Unused | 4 | 0.0      | 25.9  | backup | 2   | 25.9     | 25.9  |

\* indicates the slice's current content will be destroyed.

F2\_Continue F3\_Back F5\_Change Type F6\_Help F7\_Reset F9\_Quit

Select the slice for this installation.

Select Slice: 25.9GB unknown

Oracle Solaris will be installed in the "rpool" slice. Use the F5 key to change a slice to "rpool."  $\,$ 

A slice's size can be increased up to its Avail size. Avail can be increased by deleting an adjacent slice. Use the F5 key to delete a slice by changing it to "Unused."

Slices are listed in disk layout order.

| Slice  | # | Size(GB) | Avail | Slice  | # | Size(GB) | Avail |
|--------|---|----------|-------|--------|---|----------|-------|
| *rpool | 0 | 25.9     | 25.9  | Unused | 5 | 0.0      | 0.0   |
| Unused | 1 | 0.0      | 0.0   | Unused | 6 | 0.0      | 0.0   |
| Unused | 3 | 0.0      | 0.0   | Unused | 7 | 0.0      | 0.0   |
| Unused | 4 | 0.0      | 0.0   | backup | 2 | 25.9     | 25.9  |

\* indicates the slice's current content will be destroyed

F2\_Continue F3\_Back F5\_Change Type F6\_Help F7\_Reset F9\_Quit

Select slice 0.

[F5] key.

Select "Continue" (press the [F2] key).

If no slice has an allocation when you press the [F5] key, the rpool is allocated.

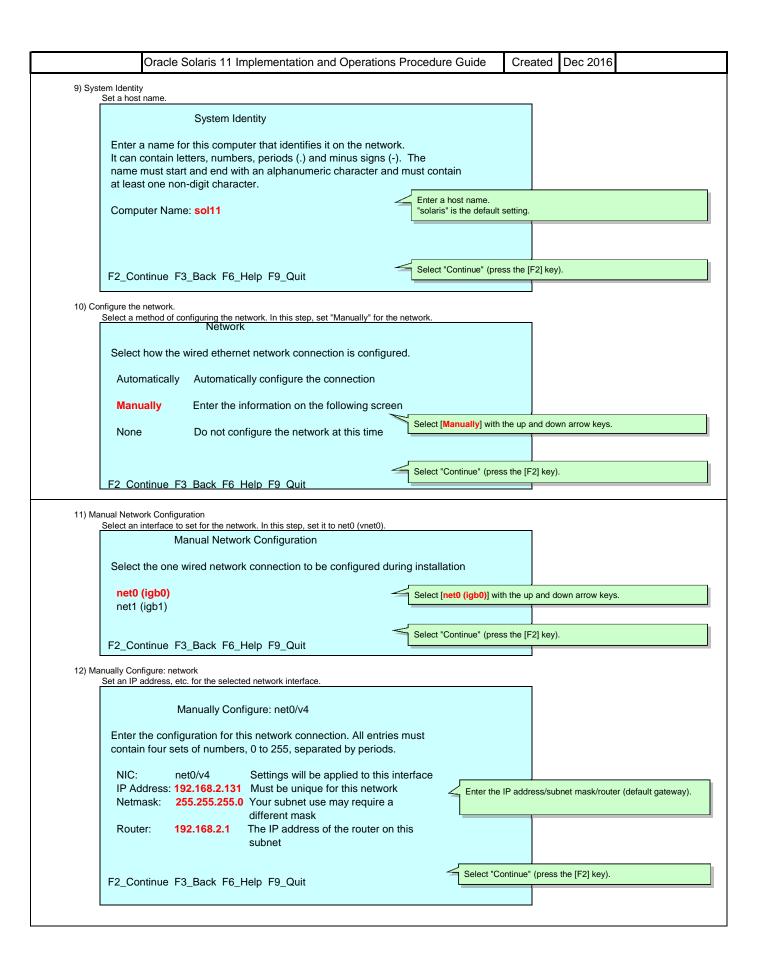

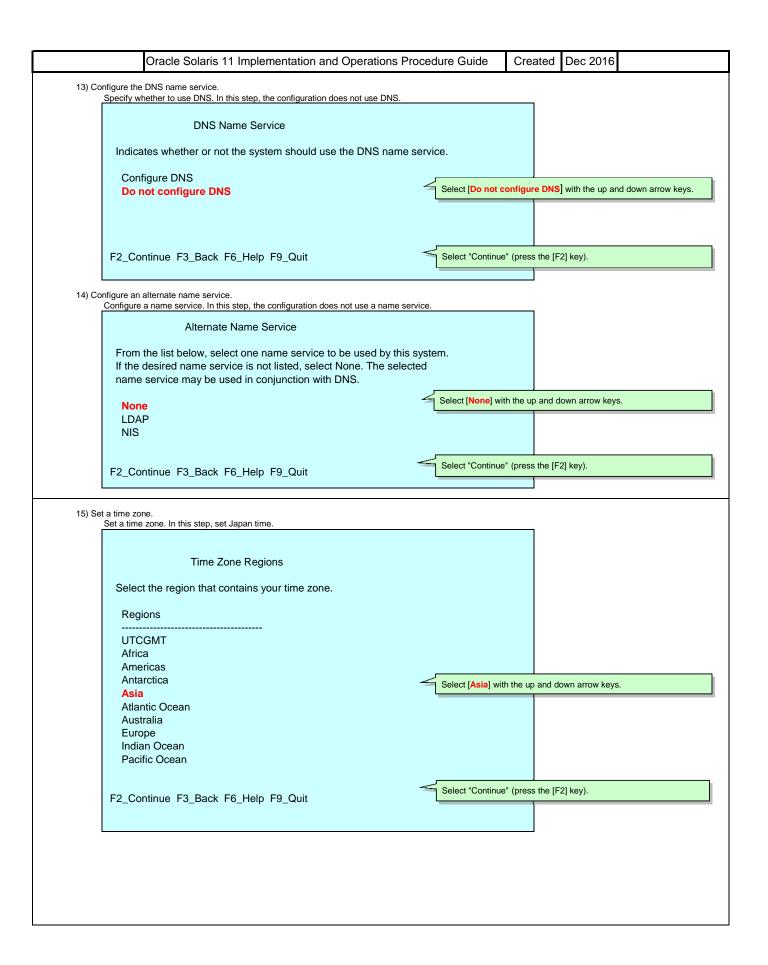

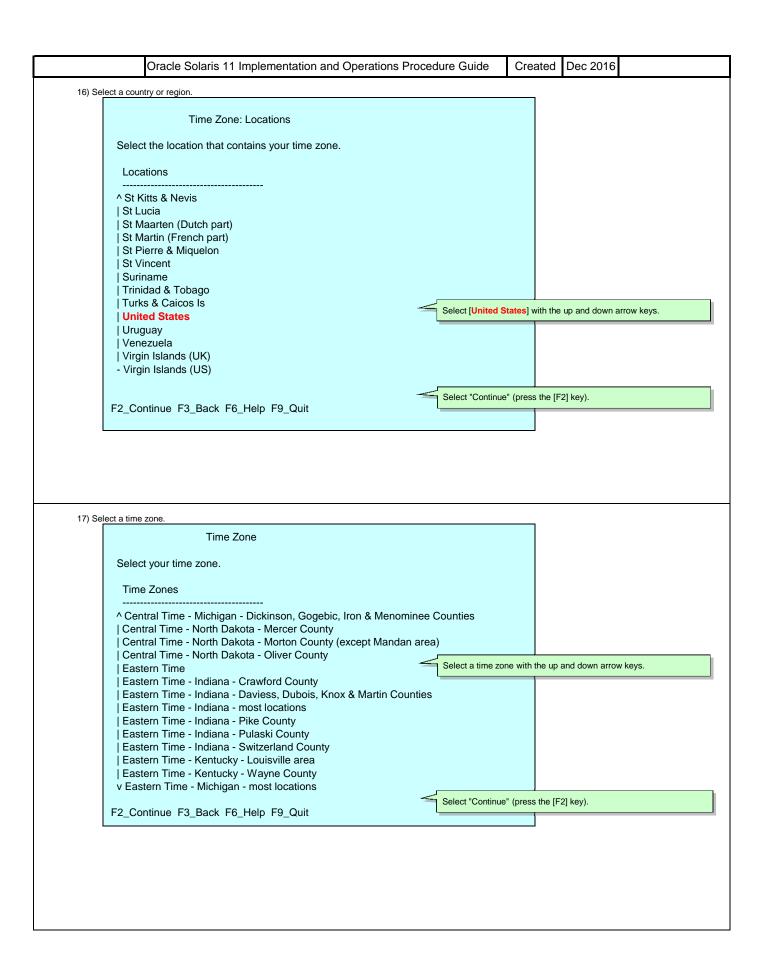

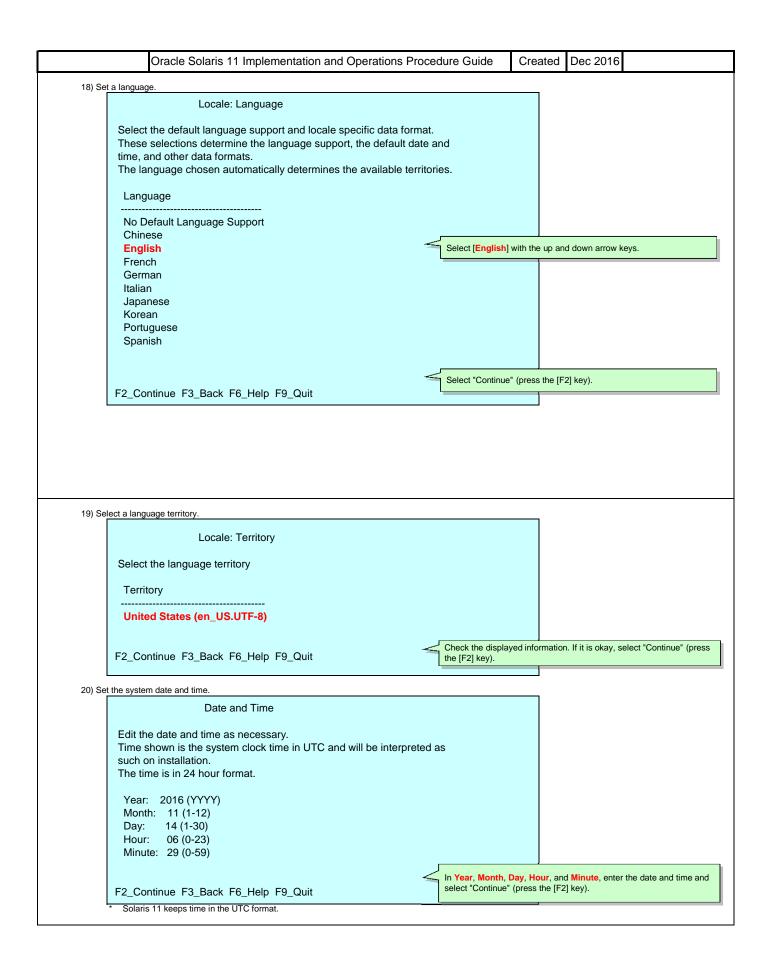

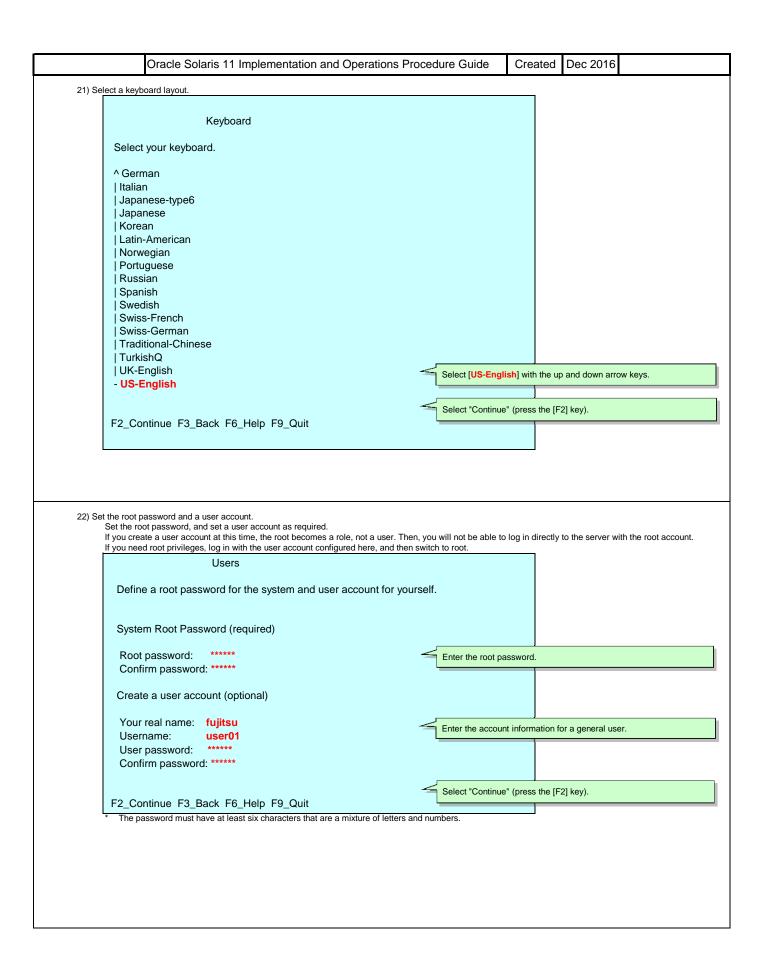

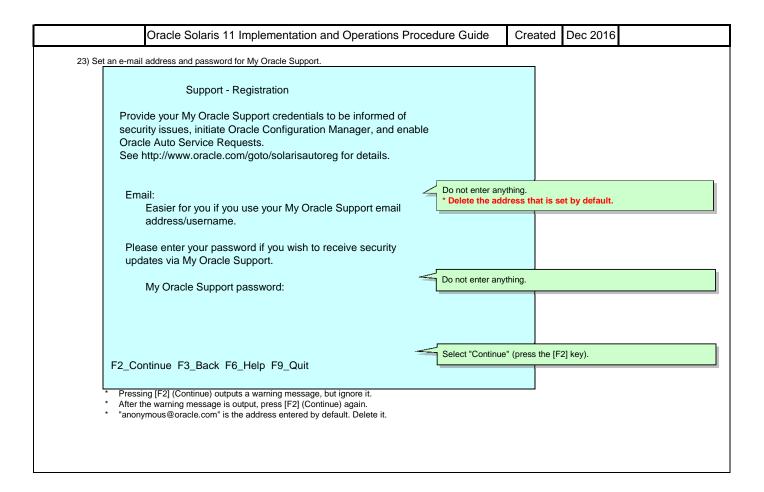

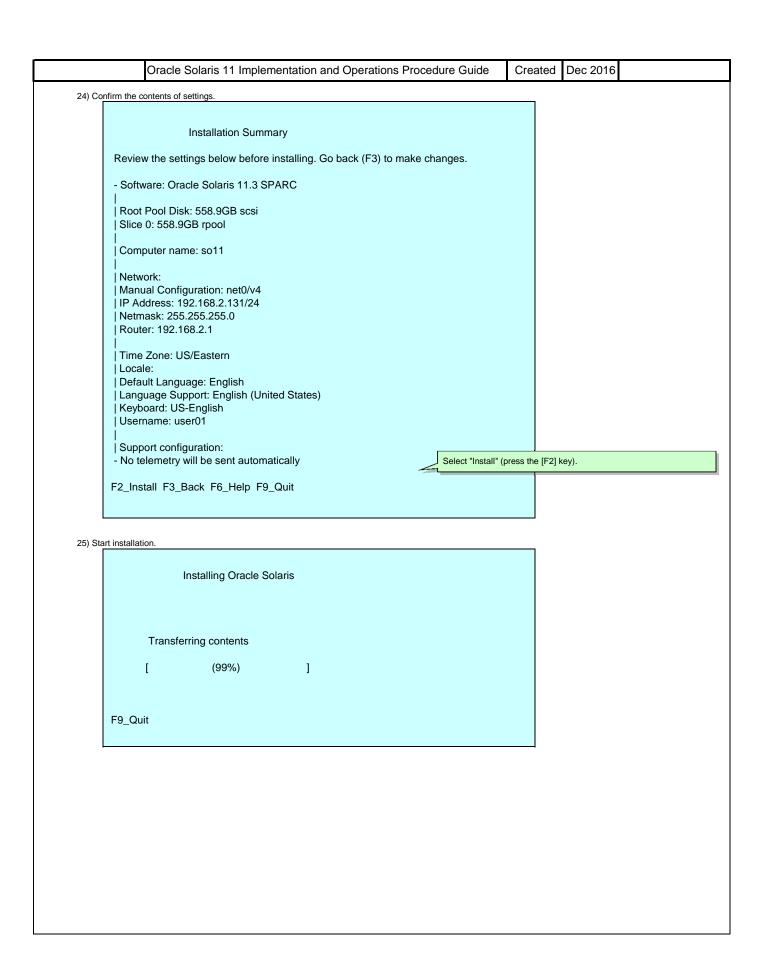

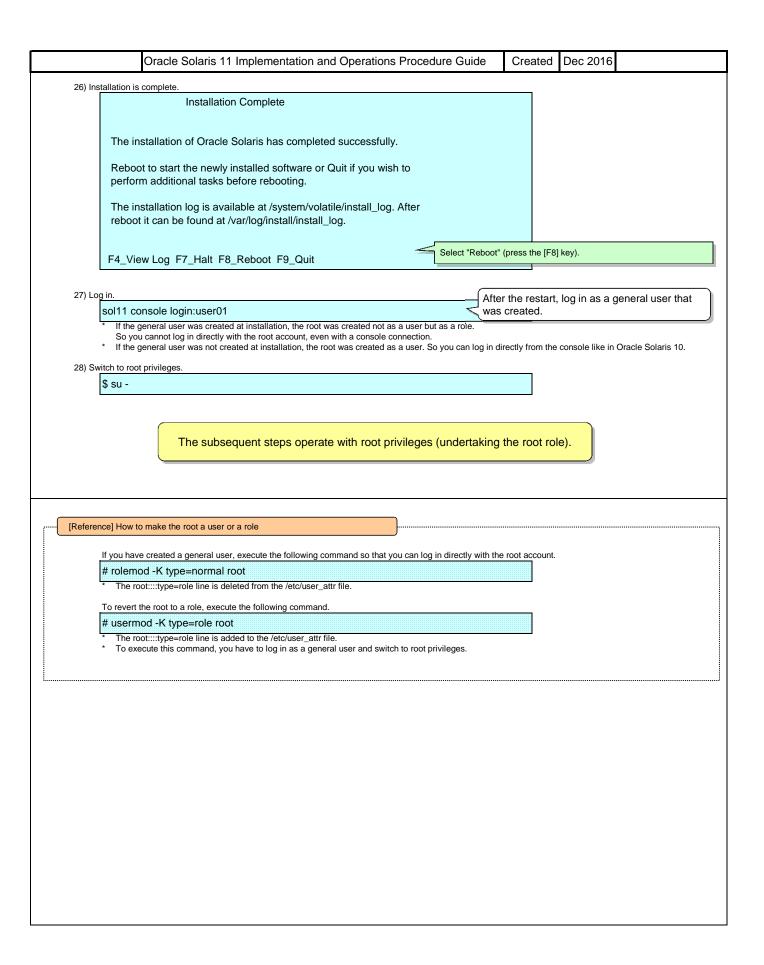

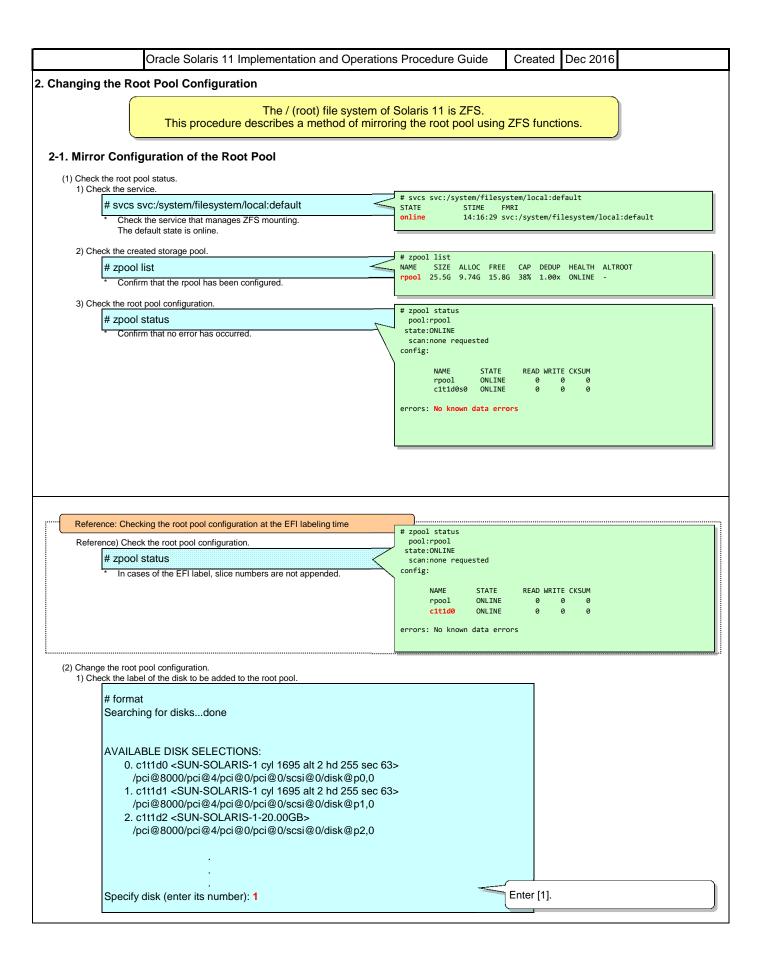

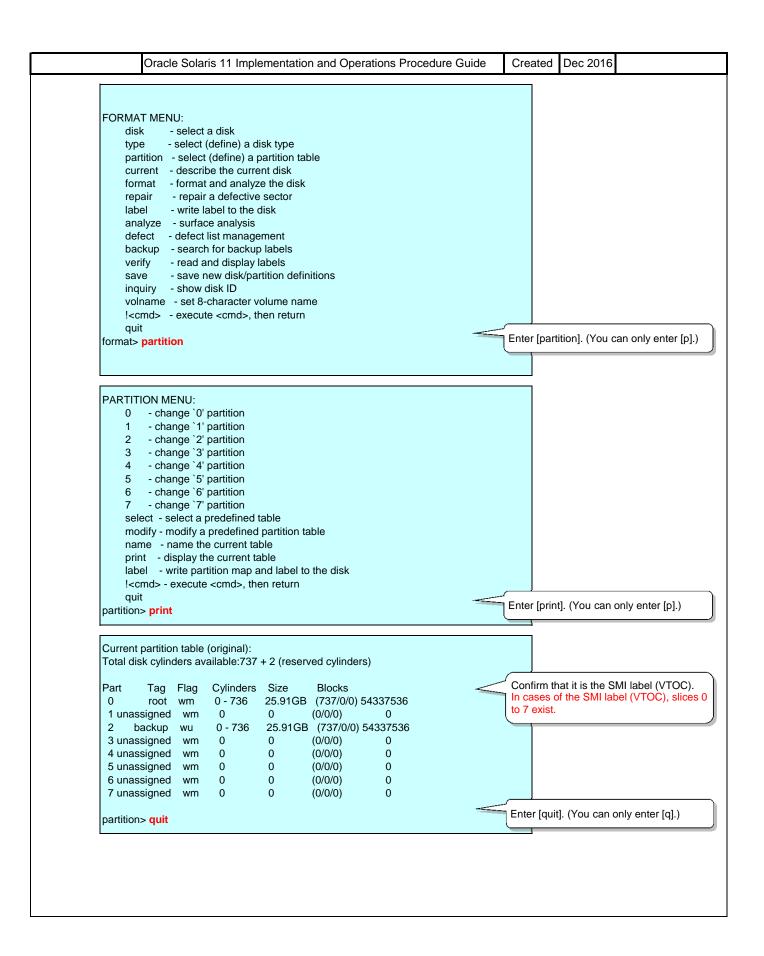

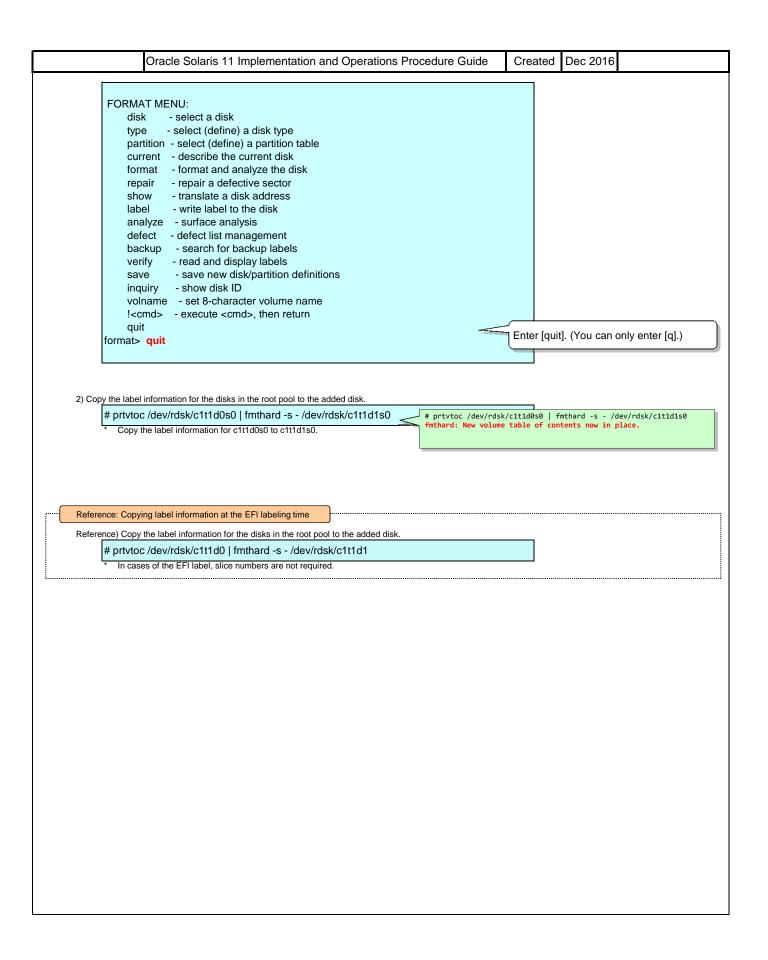

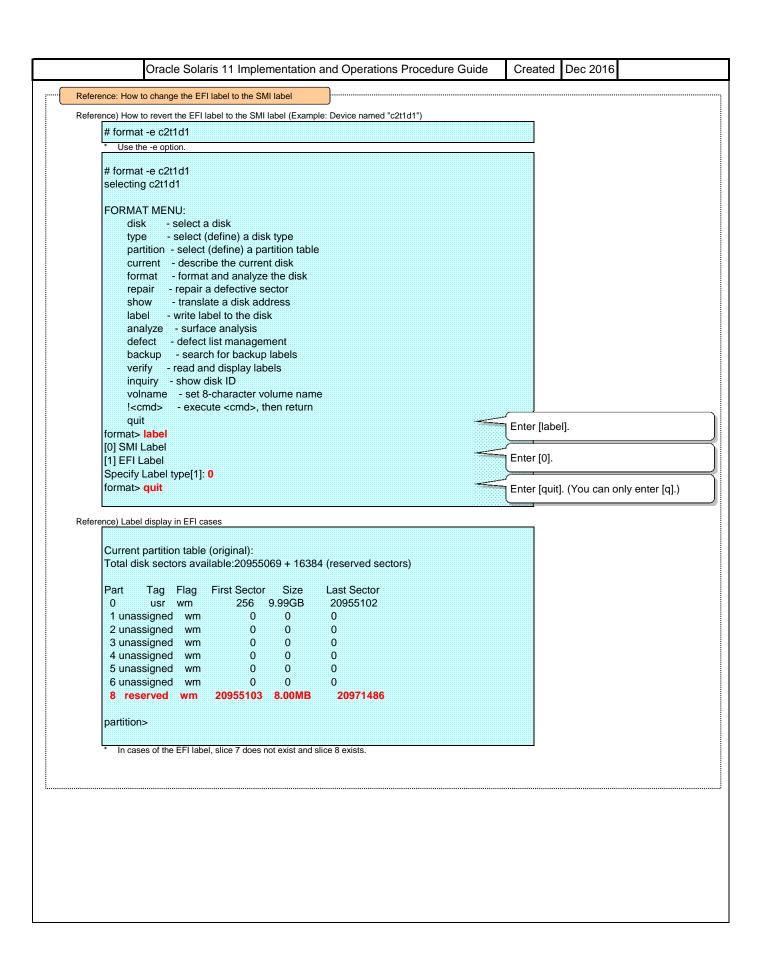

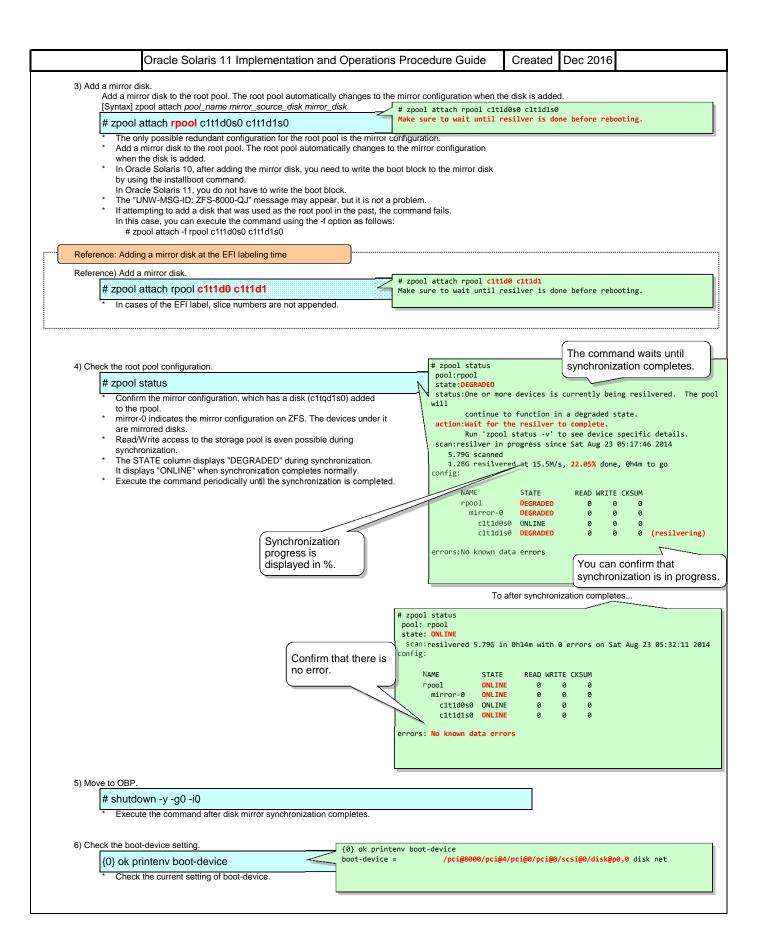

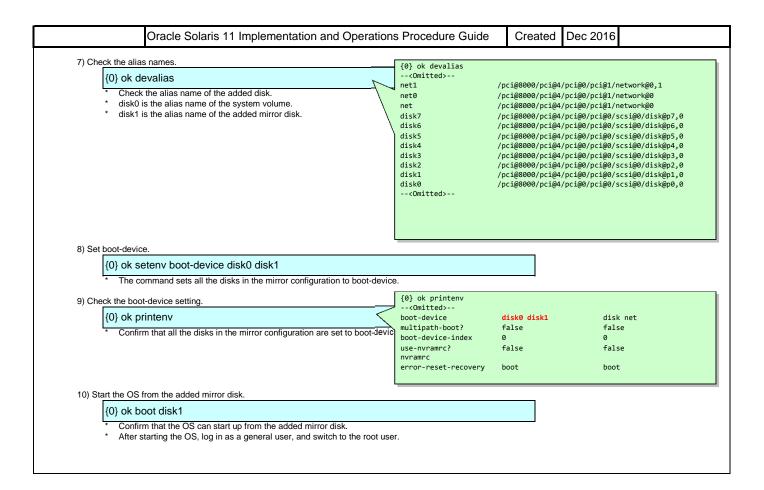

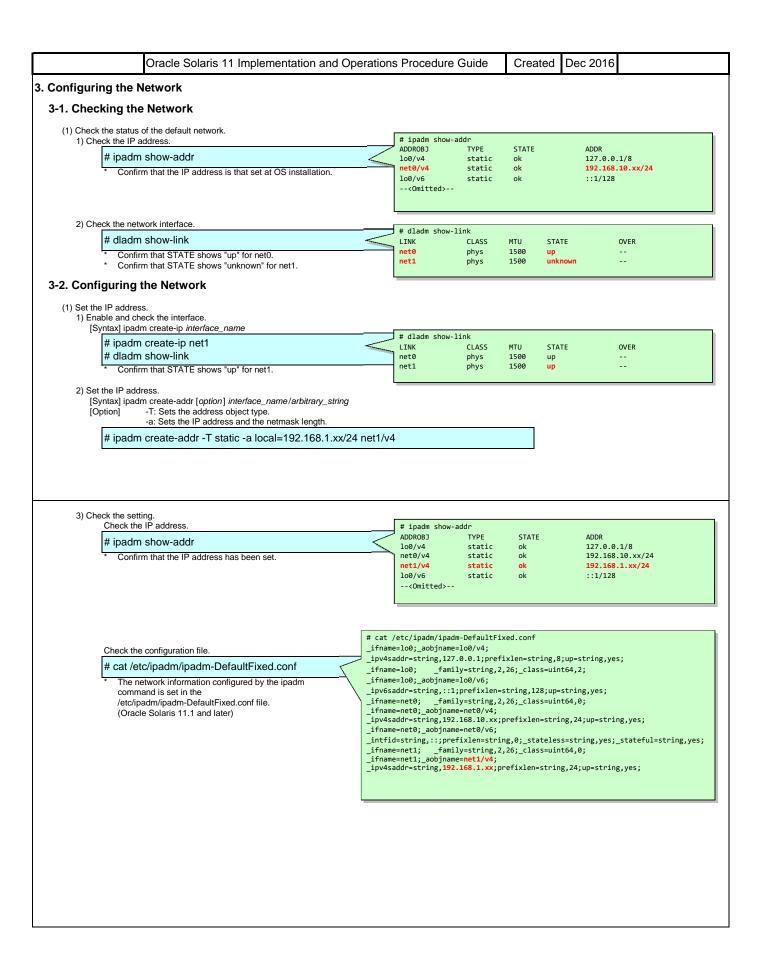

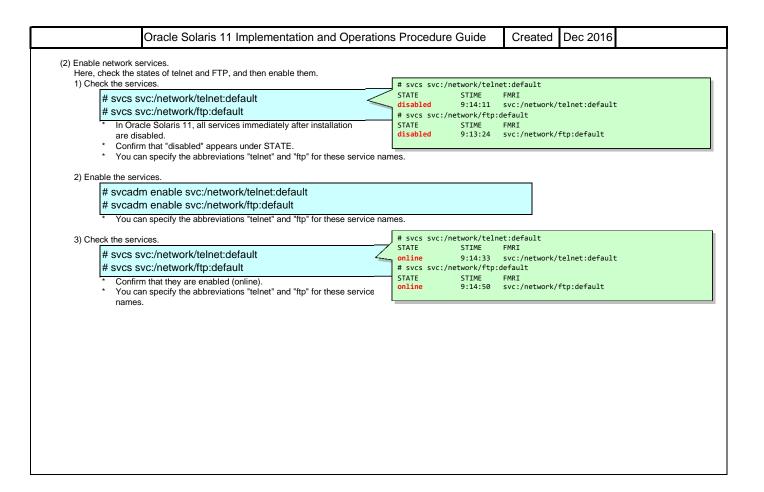

Oracle Solaris 11 Implementation and Operations Procedure Guide Created Dec 2016 4. Creating and Registering a Local Repository 4-1. Creating a Local Repository Since Solaris 11.2, users create a local repository by using a shell script for creating a repository. This section shows the procedure for creating a local repository using the DVD drive of a physical server. To create a local repository on a virtual environment of Oracle VM Server for SPARC, settings such as allocating the DVD media of the repository as a virtual disk are necessary. (1) Create a local repository. # zpool list 1) Create a new storage pool. NAME SIZE rpool 25.8G [Syntax] zpool create pool\_name disk ALLOC FREE CAP DEDUP HEALTH ALTROOT 9.84G 38% ONLINE 15.9G 1.00x # zpool create sol11 c1t1d2 ol11 19.9G 1.12M 19.9G 0% 1.00x ONLINE # zpool list Create a new storage pool, and create a local repository there. # zfs list 2) Create a file system. NAME USED AVAIL REFER MOUNTPOINT [Syntax] zfs create [option] file\_system\_name rpool 9.93G 15.2G 384K /rpool [Option] -o compression: Sets the compression method property -<Omitted>-# zfs create -o compression=on sol11/repo\_11\_3 sol11 1.16M 19.6G 304K /sol11 sol11/repo\_11\_3 /sol11/repo\_11\_3 The compression option is not required. 3) Insert and copy the IPS Repository Installation Guide/IPS Repository (1/2) (DVD media). \* Insert the media into the DVD drive. # cp -p /media/V78247-01/\* /sol11/ # eject cdrom The title of the media is Oracle Solaris 11.3 IPS Repository Installation Guide / IPS Repository (1/2) (SPARC, x86). The path name below /media varies depending on the OS (repository) version. 4) Insert and copy the IPS Repository (2/2) (DVD media). \* Insert the media into the DVD drive. # cp -p /media/V78246-01/\* /sol11/ # eject cdrom The title of the media is Oracle Solaris 11.3 IPS Repository (2/2) (SPARC, x86). The path name below /media varies depending on the OS (repository) version. # ls -1 /sol11 5) Check the copied files total 16478118 -r-xr-xr-x 1 root sys 1540097274 Oct 27, 2016 10:13 V78246-01\_1of5.zip 1 root sys 1730669364 Oct 27, 2016 10:15 V78246-01\_2of5.zip # Is -I /sol11 -r-xr-xr-x -r-xr-xr-x 1 root sys 1717187368 Oct 27, 2016 10:19 V78246-01\_3of5.zip 1 root sys 1871913207 Oct 27, 2016 10:25 V78246-01\_dof5.zip 1 root sys 1570373423 Oct 27, 2016 10:10 V78246-01\_5of5.zip -r-xr-xr-x -r-xr-xr-x 6470 Oct 27, 2016 08:59 V78247-01.zip 2 Feb 24, 2016 17:40 repo\_11\_3 -r-xr-xr-x 1 root sys 2 root root drwxr-xr-x # 1s -1 total 16478153 6) Unpack the files (script for repository file deployment). -rw-r--r--1 root root 3922 Oct 7, 2016 05:12 README-zipped-repo.txt 1 root sys 1540097274 Oct 27, 2016 10:13 V78246-01\_1of5.zip # cd /sol11 # unzip /sol11/V78247-01.zip -r-xr-xr-x 1 root sys 1730669364 Oct 27, 2016 10:15 V78246-01\_20f5.zip 1 root sys 1717187368 Oct 27, 2016 10:19 V78246-01\_30f5.zip -r-xr-xr-x # Is -I 1 root sys 1871913207 Oct 27, 2016 10:25 V78246-01\_40f5.zip 1 root sys 1570373423 Oct 27, 2016 10:10 V78246-01\_50f5.zip -r-xr-xr-x -r-xr-xr-x -r-xr-xr-x root sys 6470 Oct 27, 2016 08:59 V78247-01.zip 1 root root 2 root root 11612 Oct 27, 2016 05:12 install-repo.ksh 2 Feb 24, 2016 17:40 repo\_11\_3 -rwxr-xr-x drwxr-xr-x 285 Oct 8, 2016 06:52 sol-11\_3-repo\_md5sums.txt -rw-r--r--1 root root

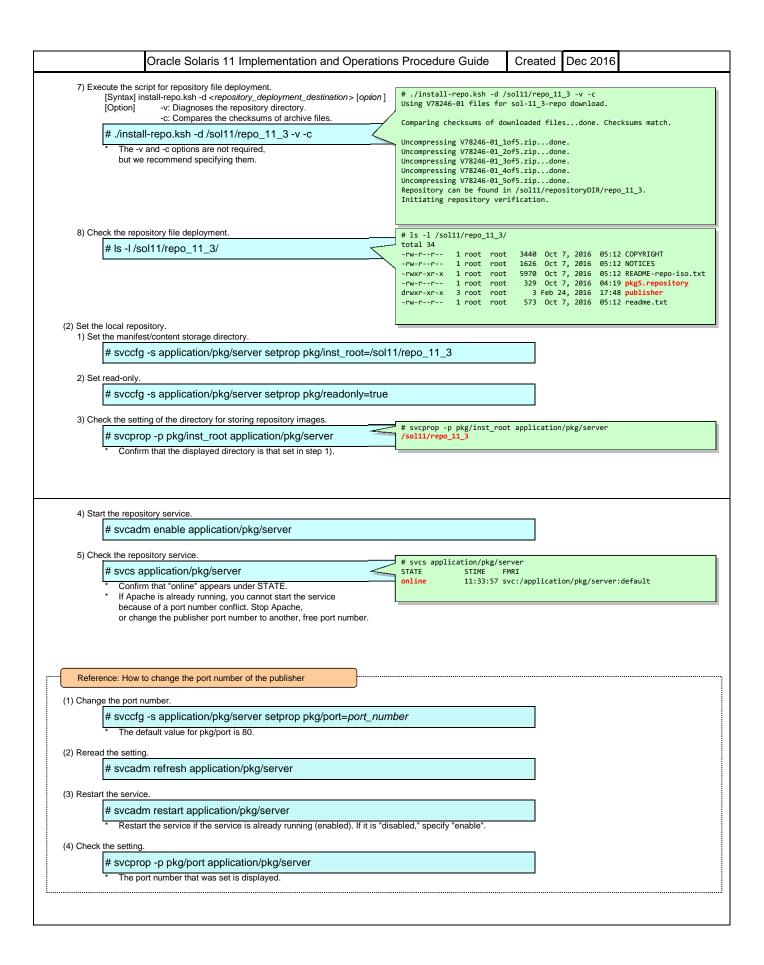

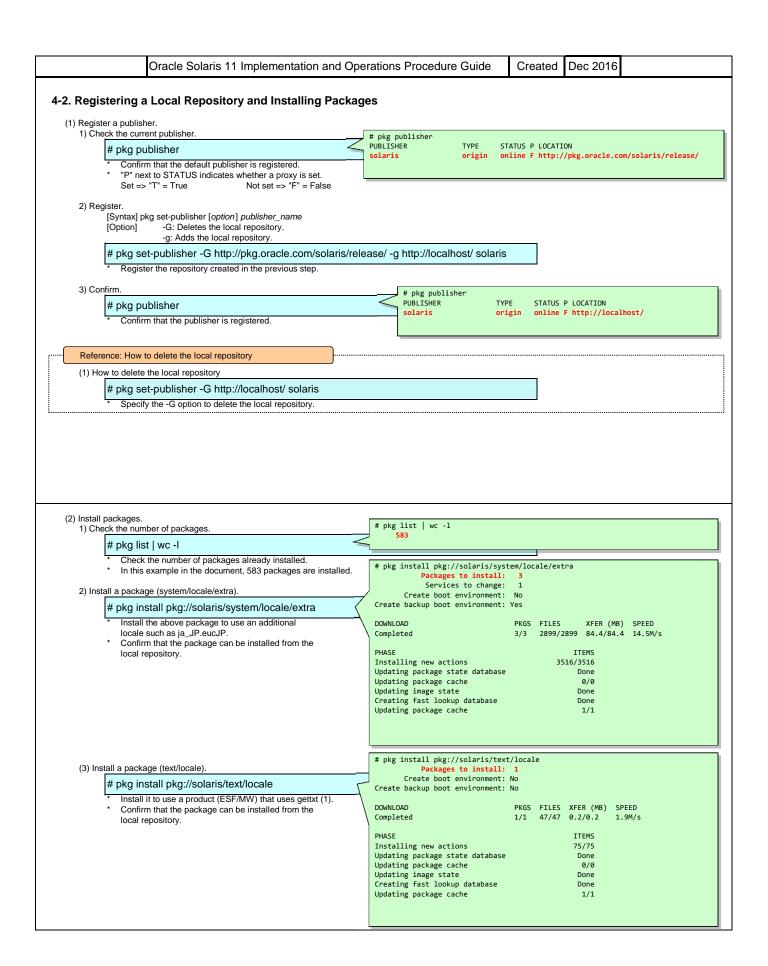

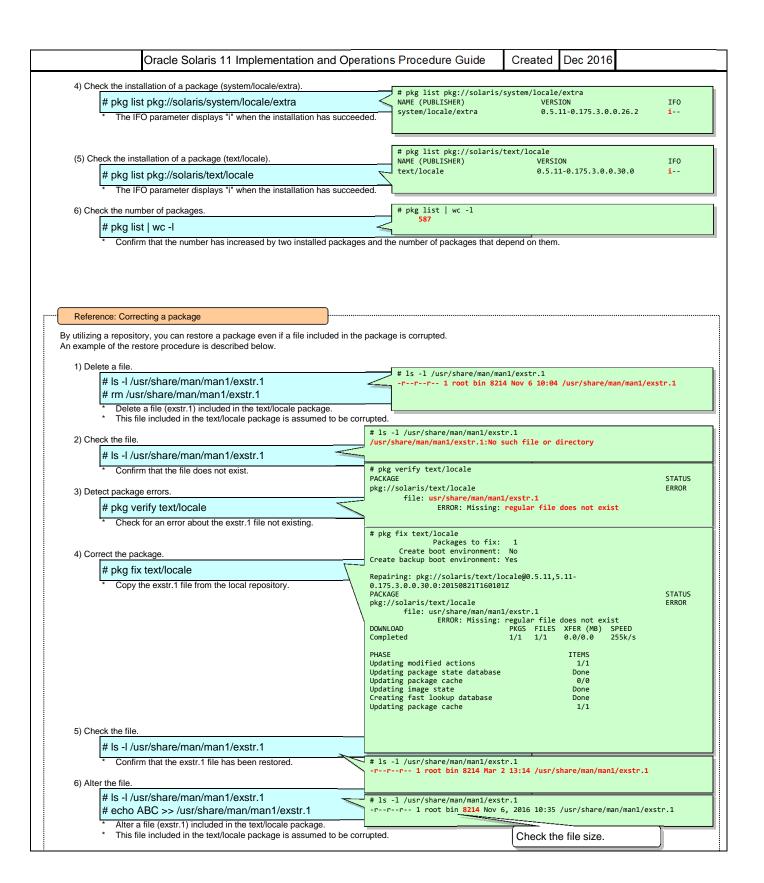

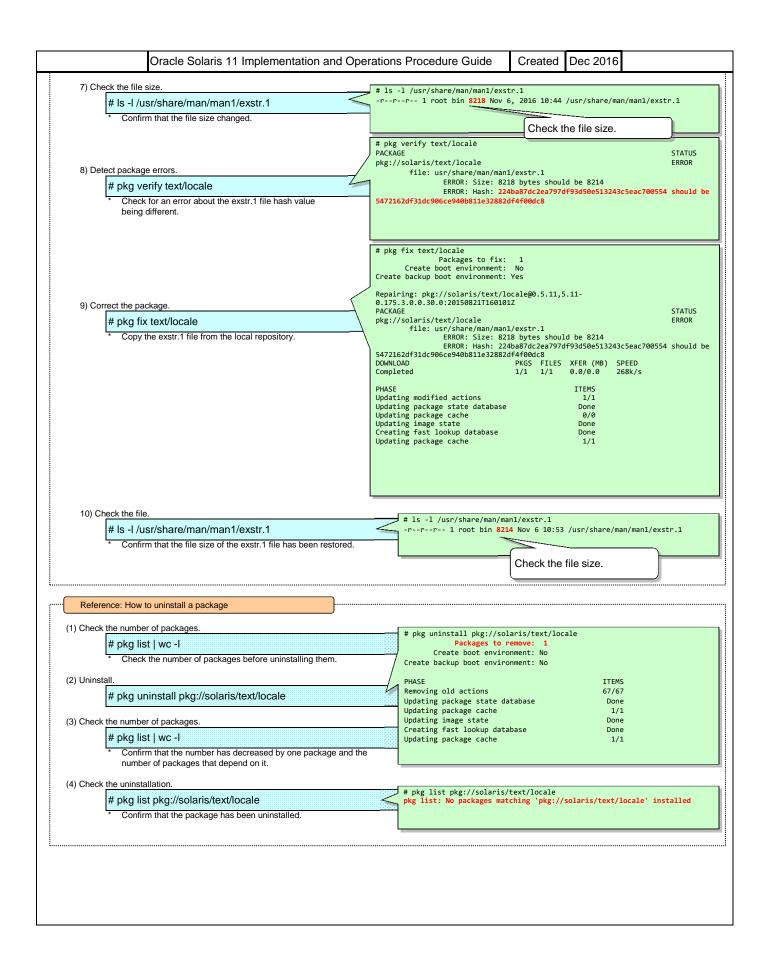

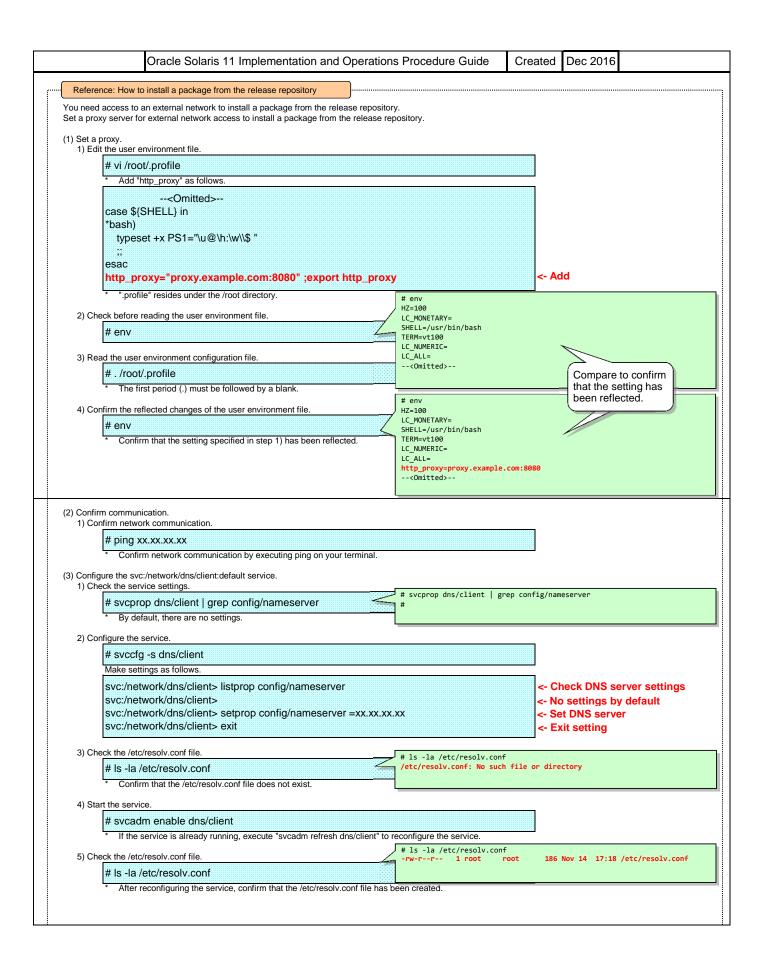

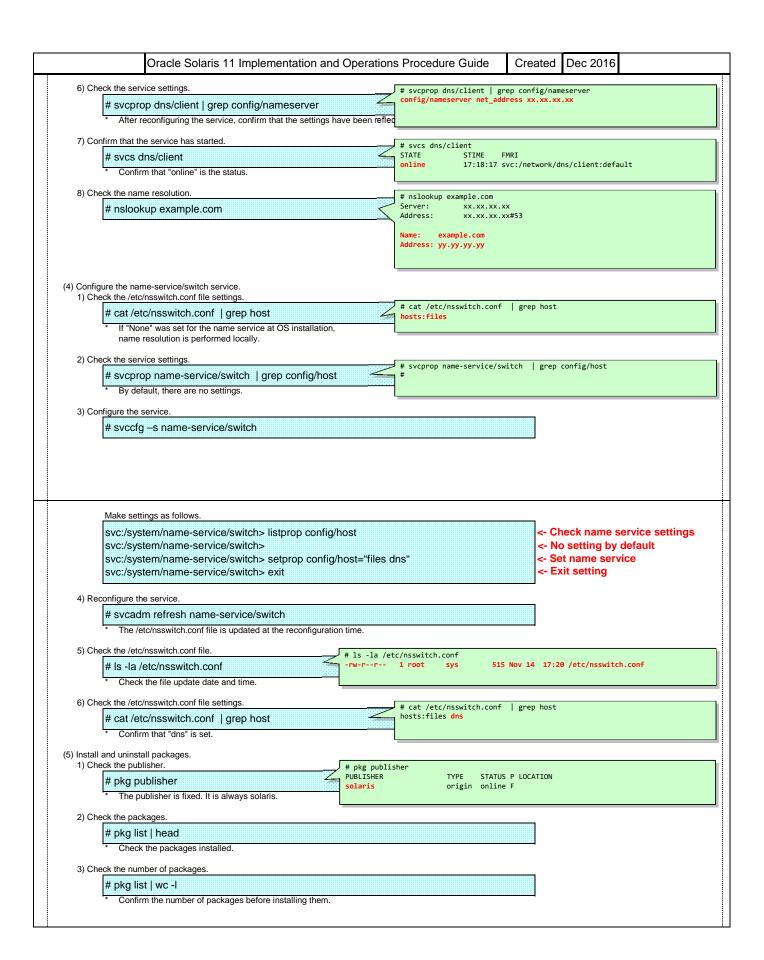

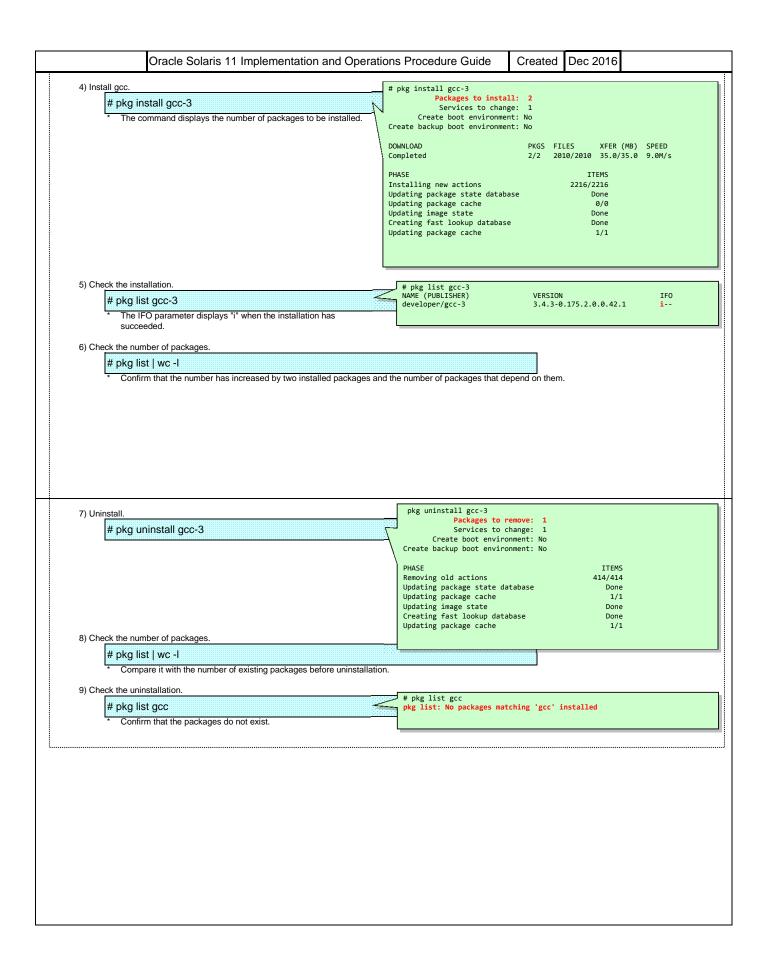

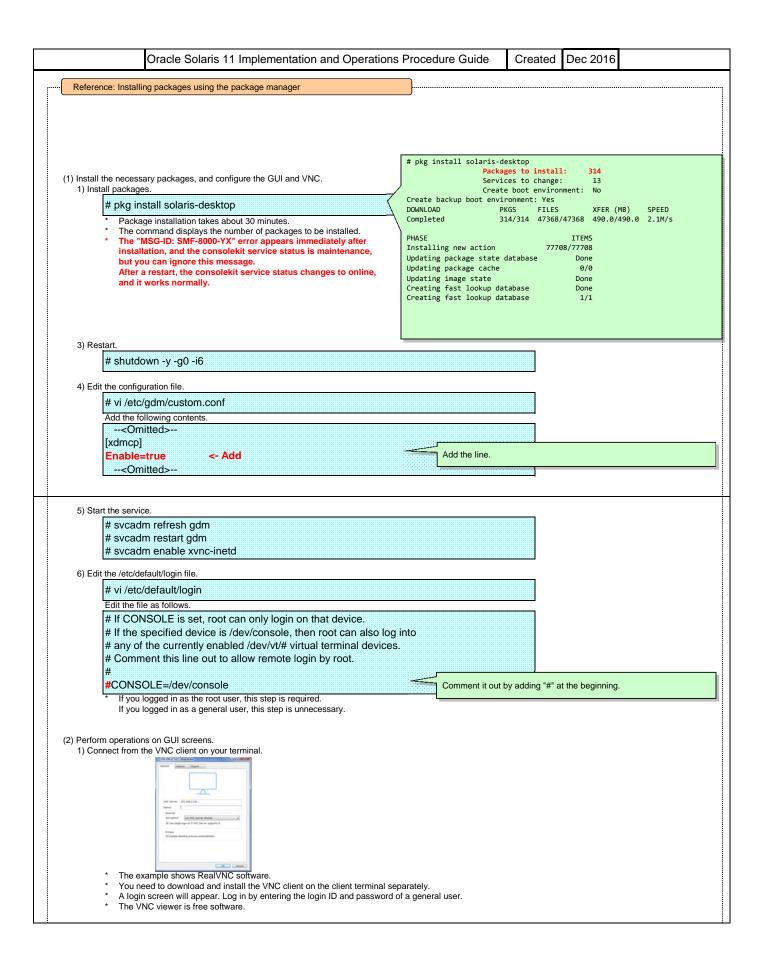

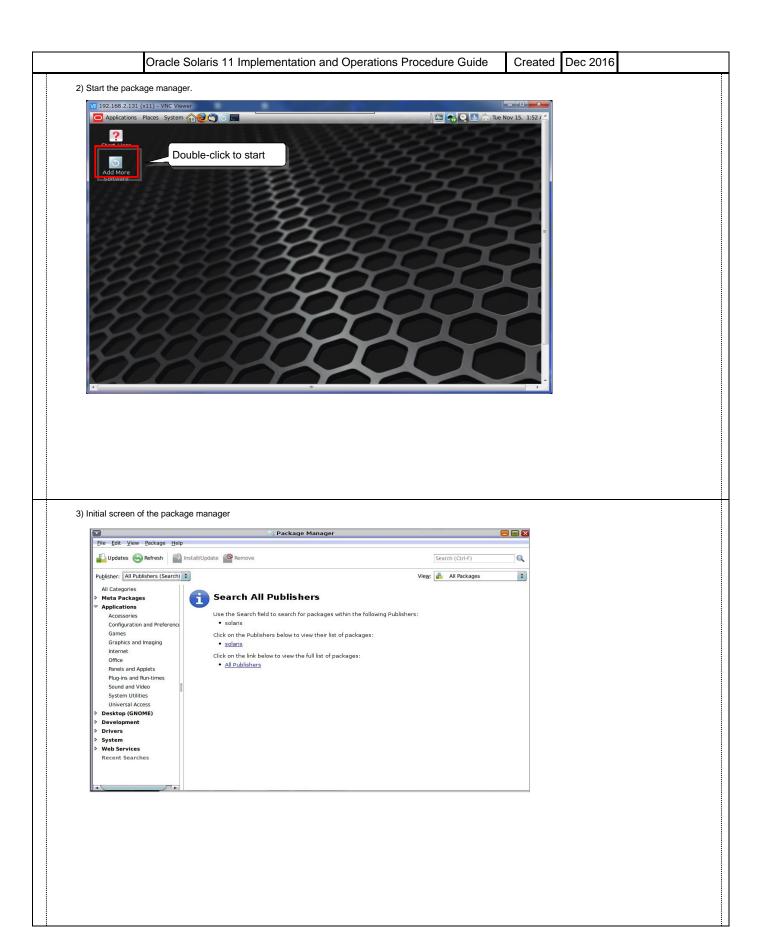

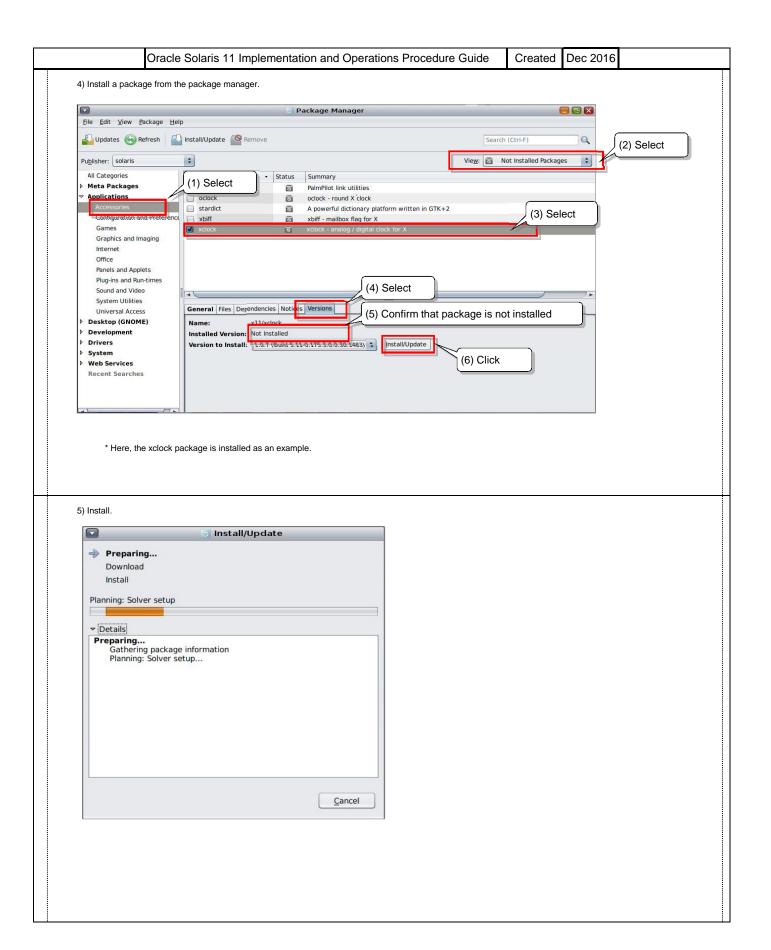

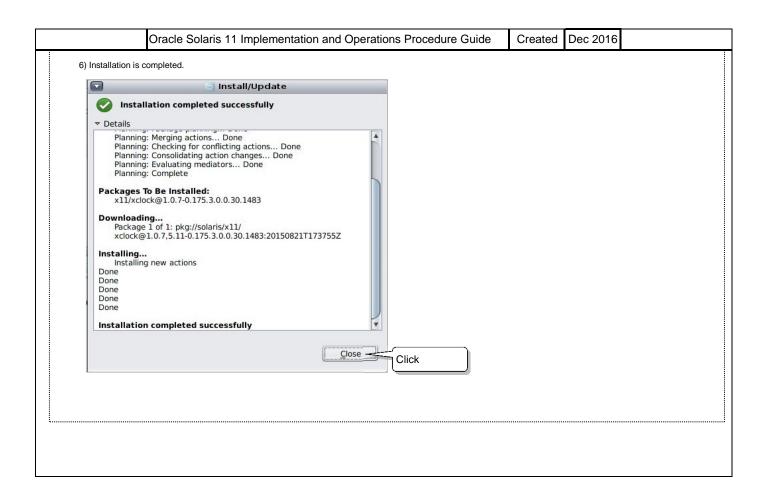

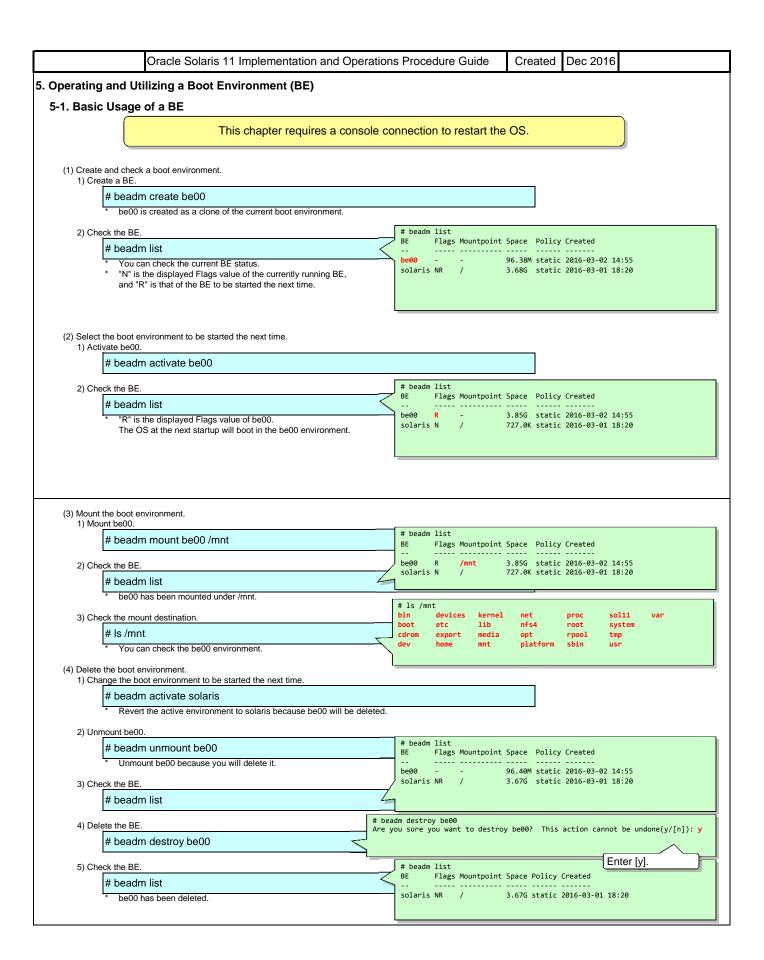

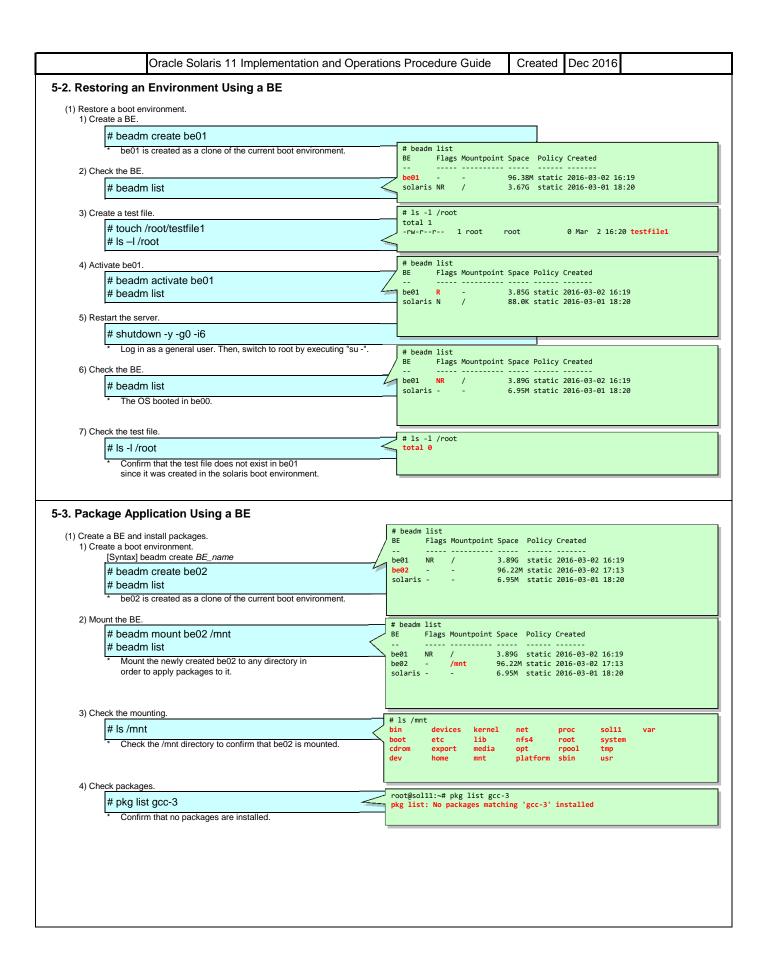

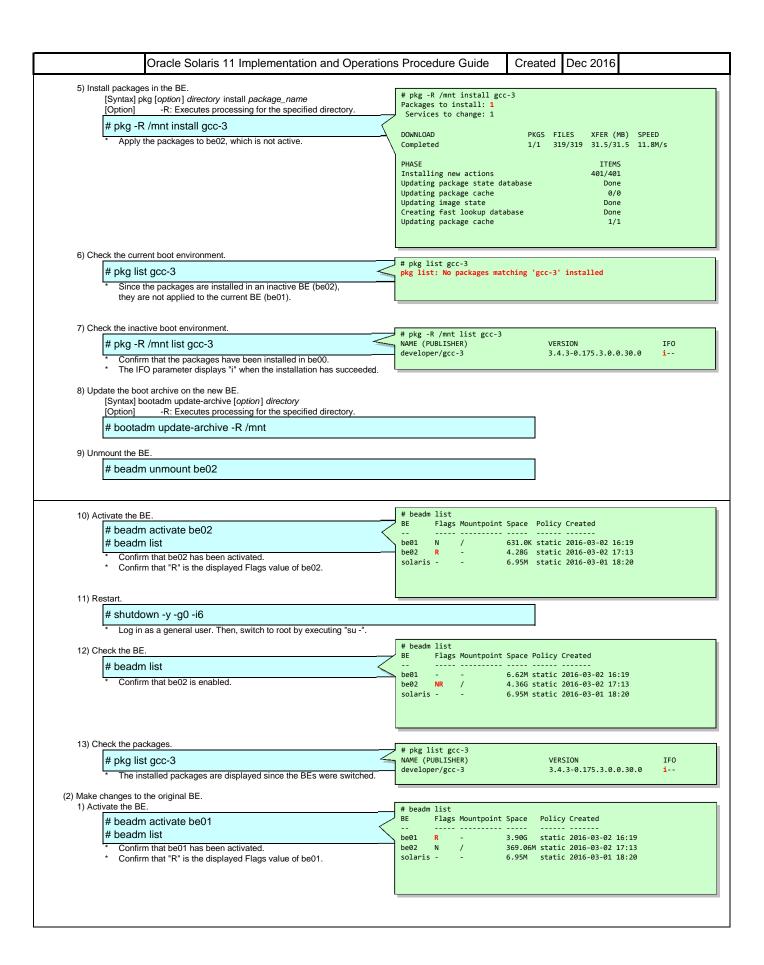

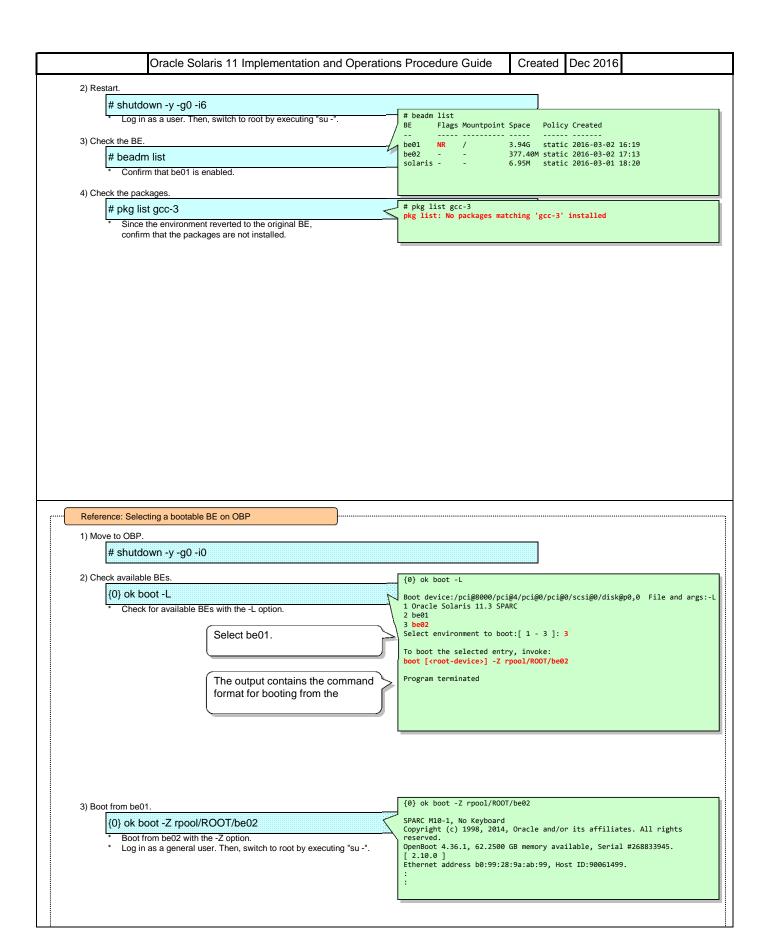

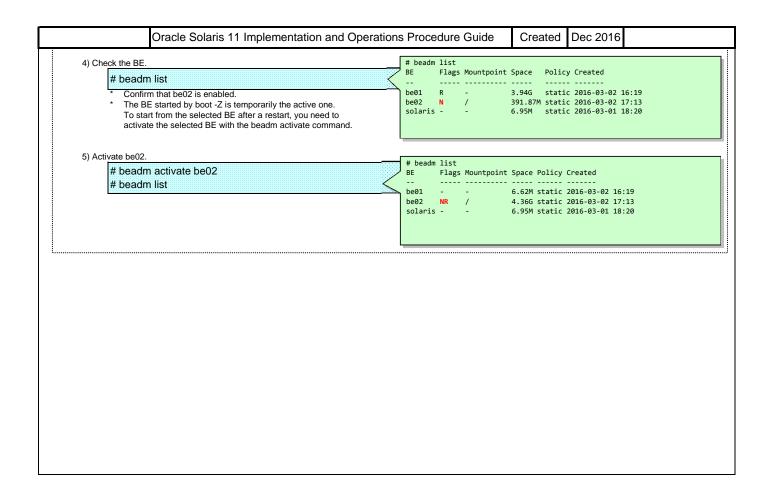

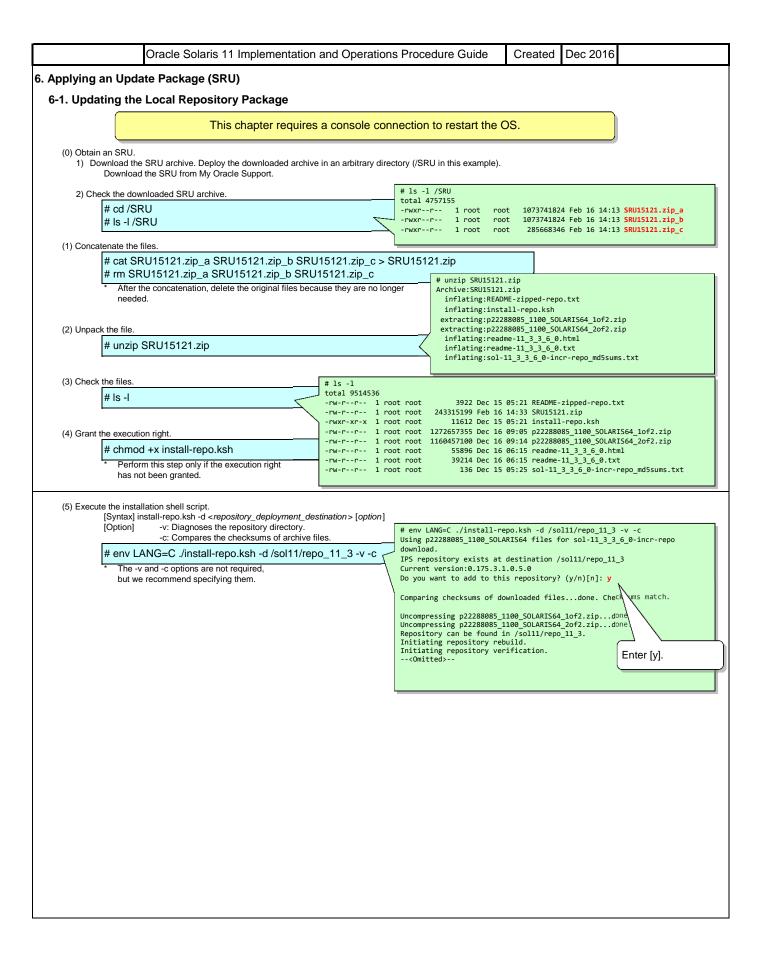

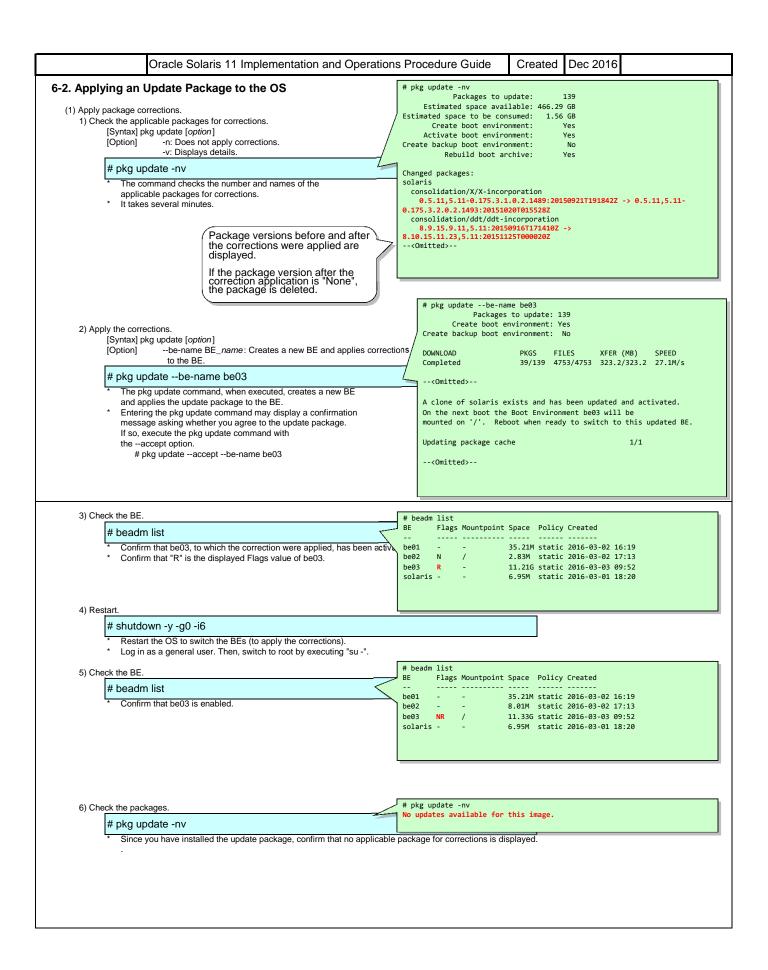

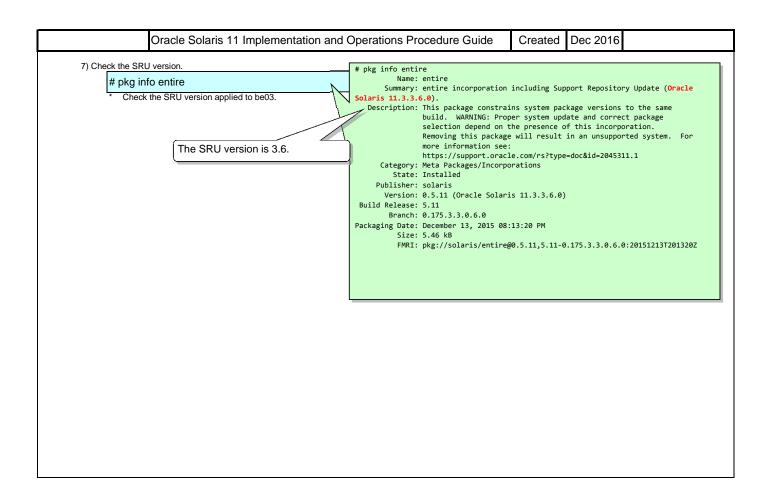

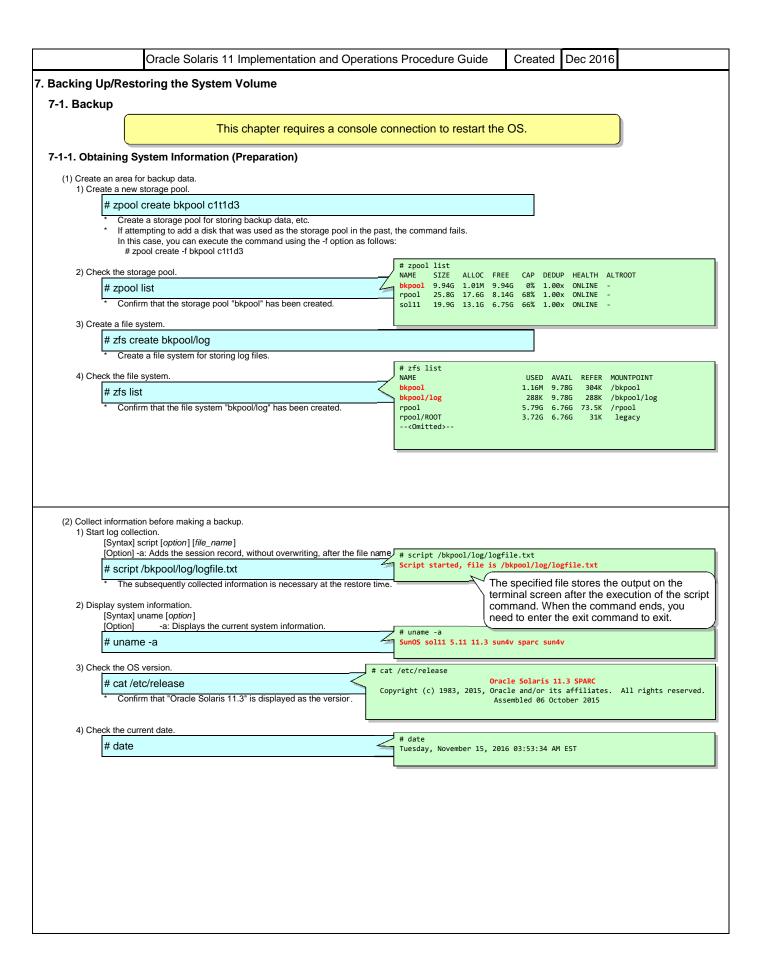

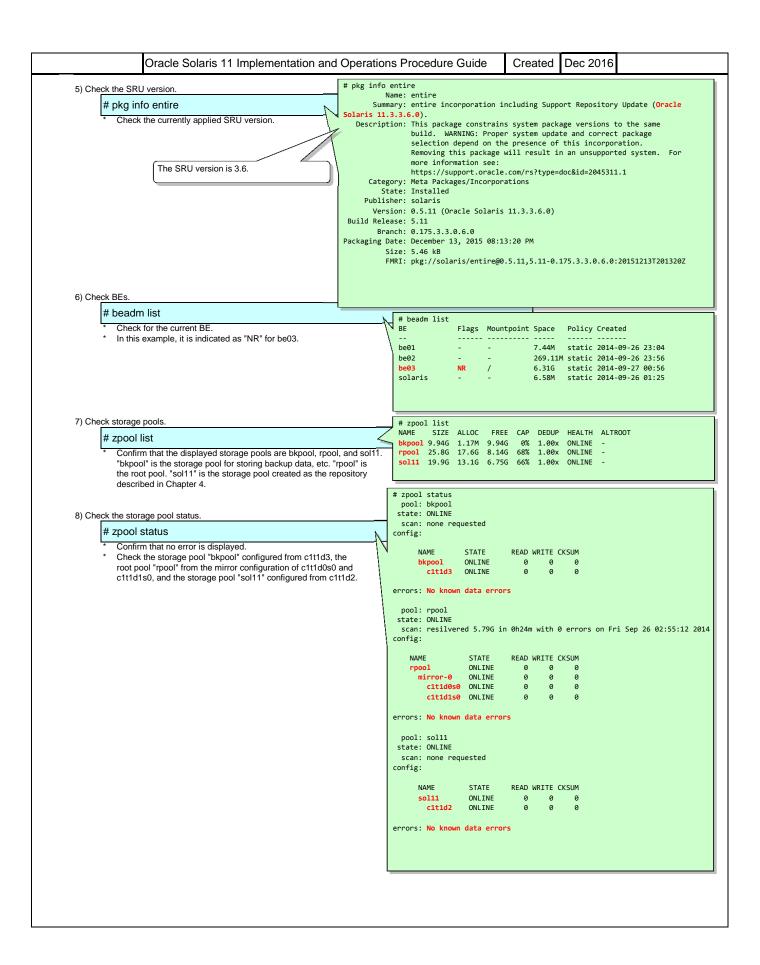

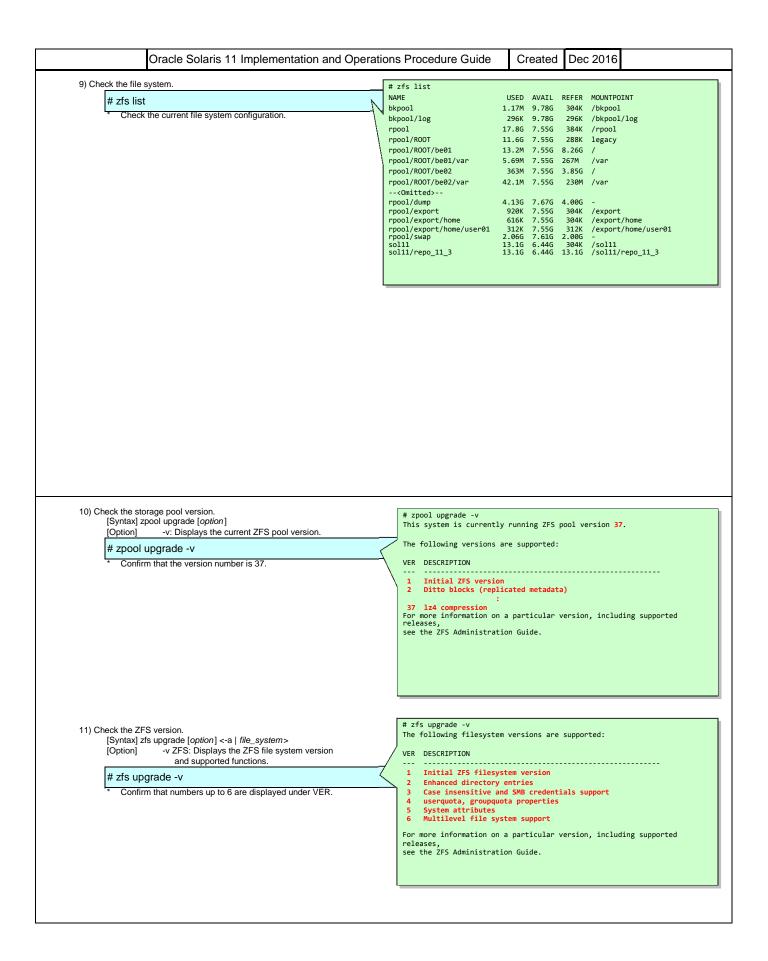

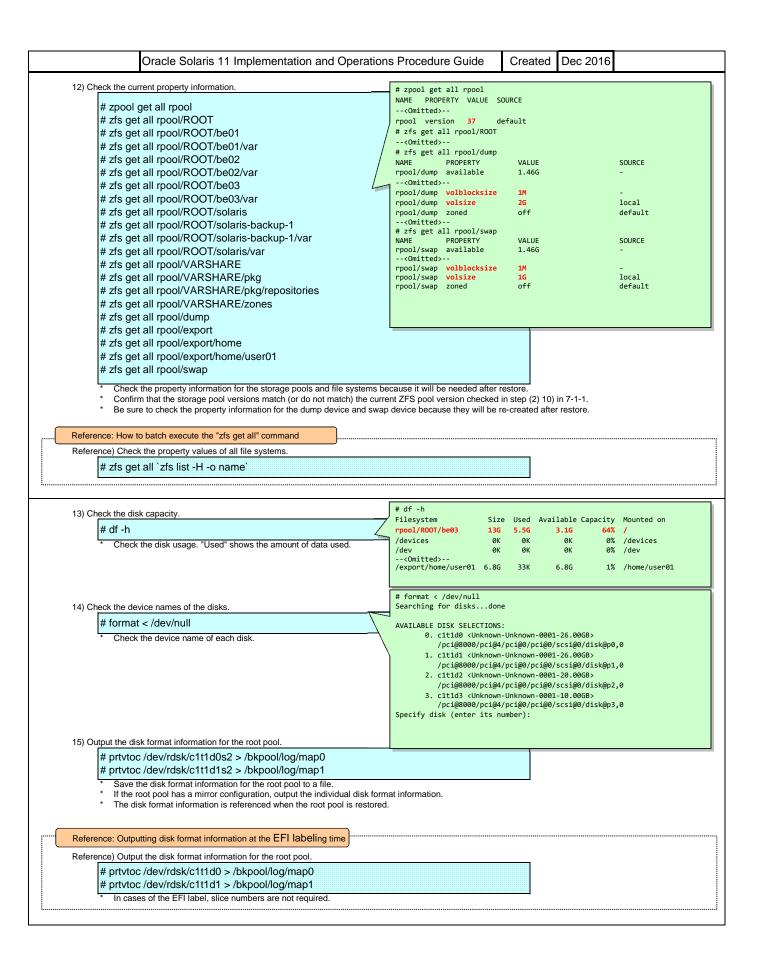

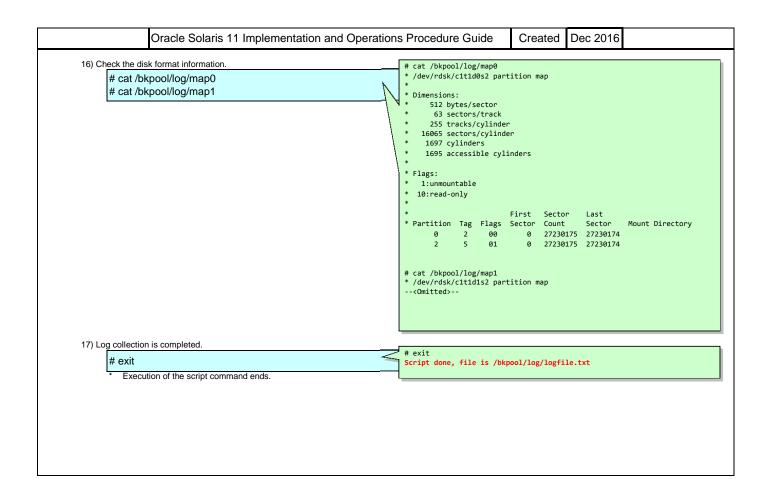

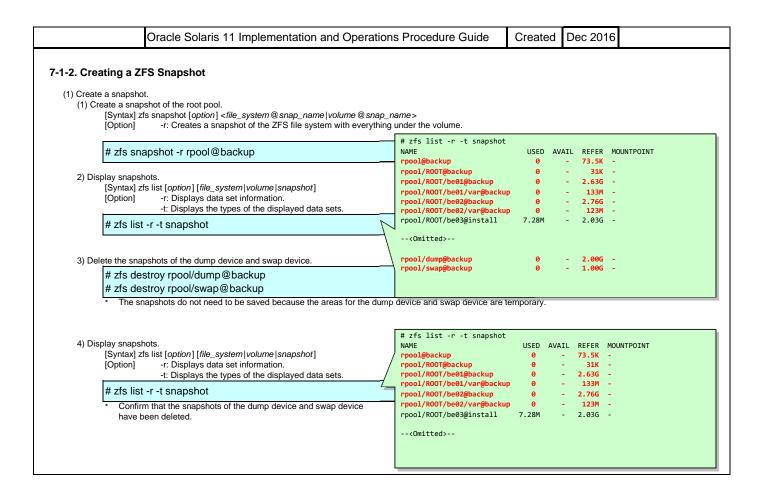

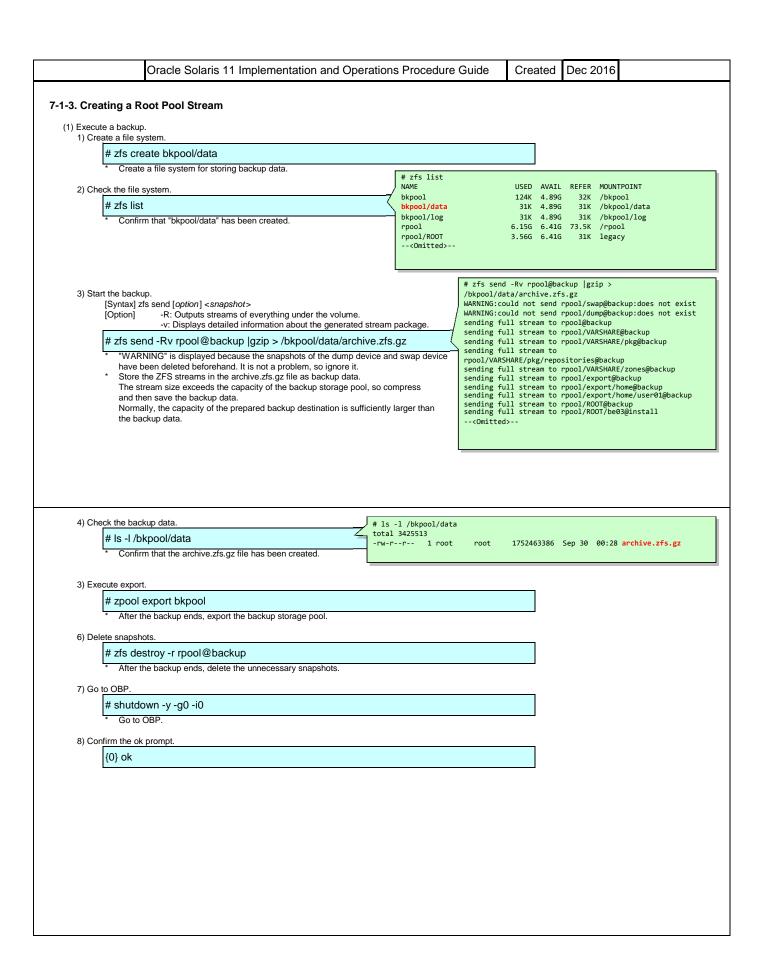

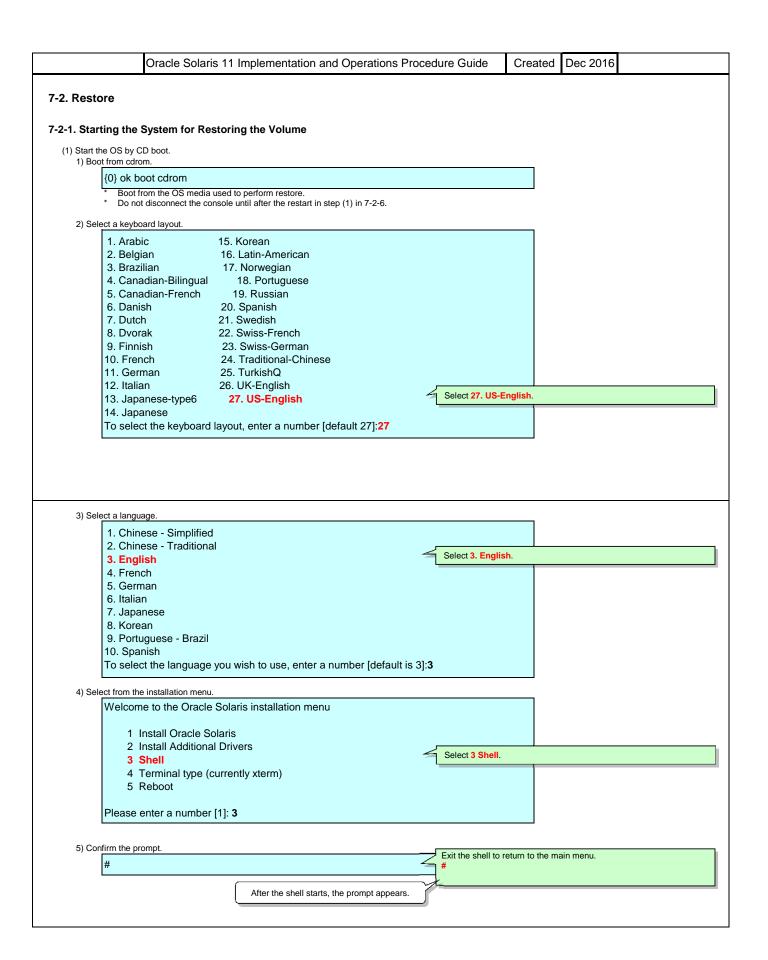

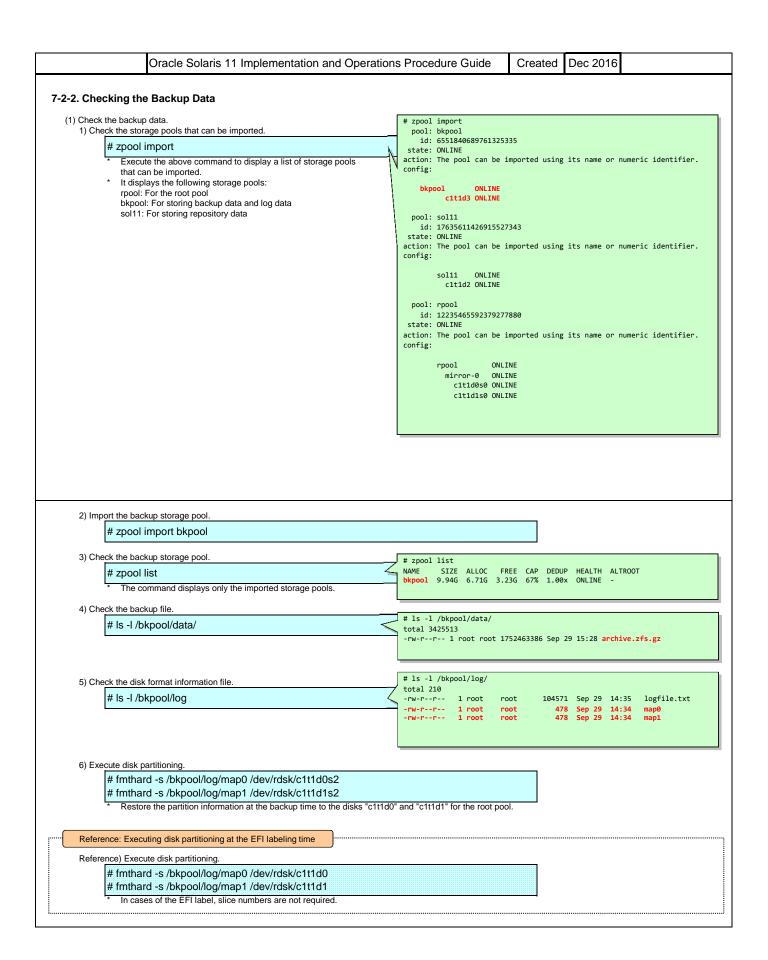

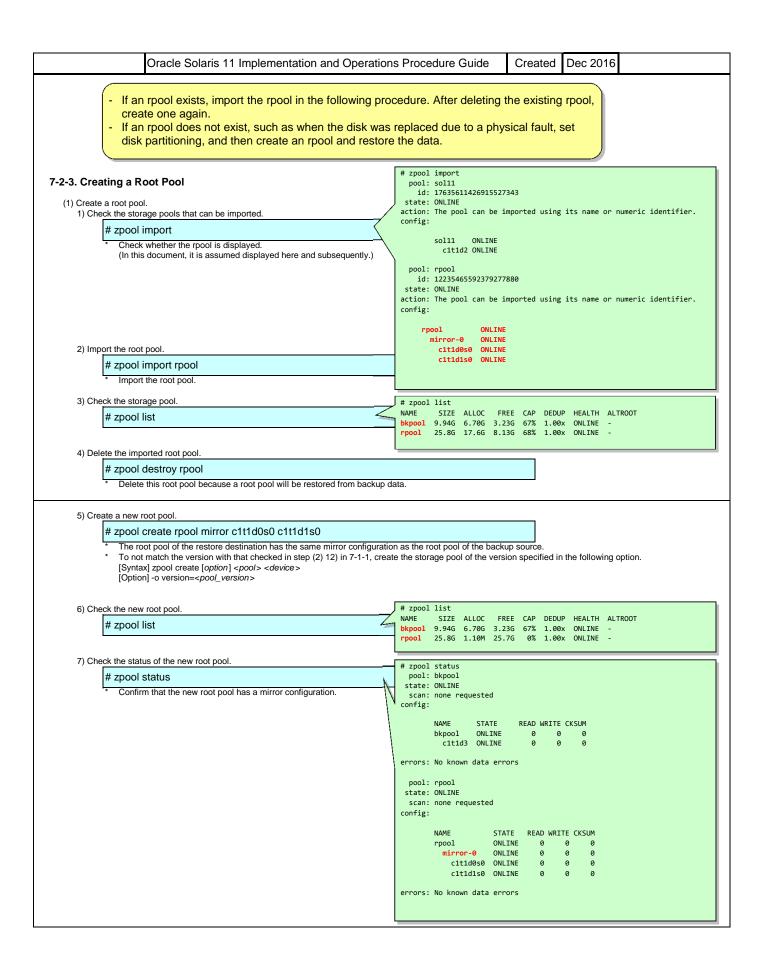

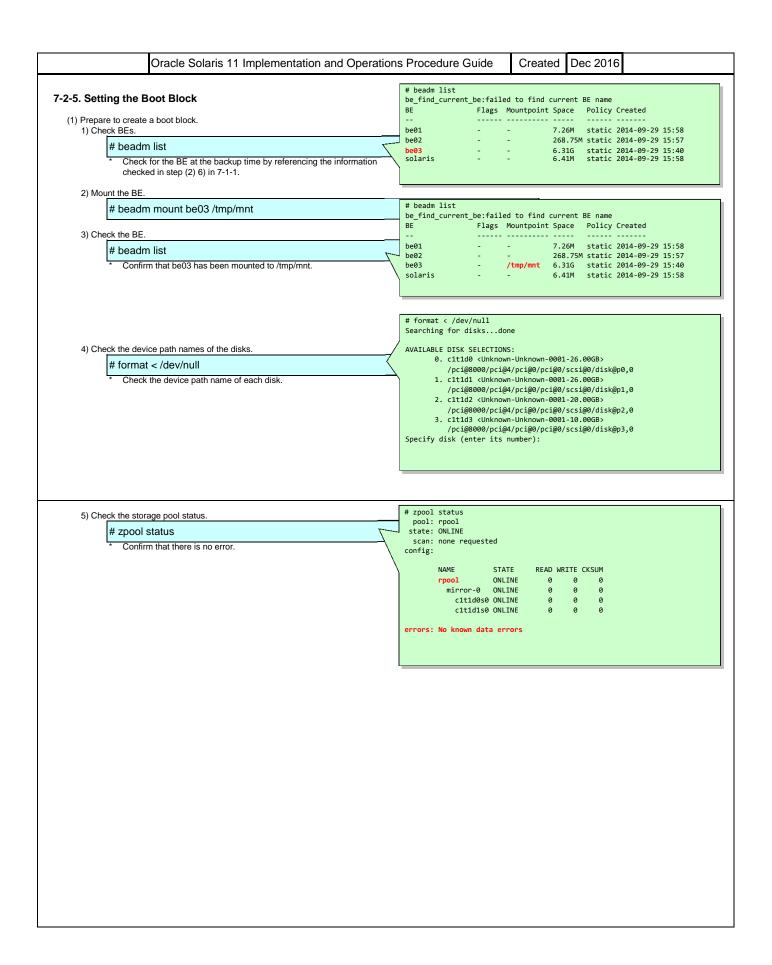

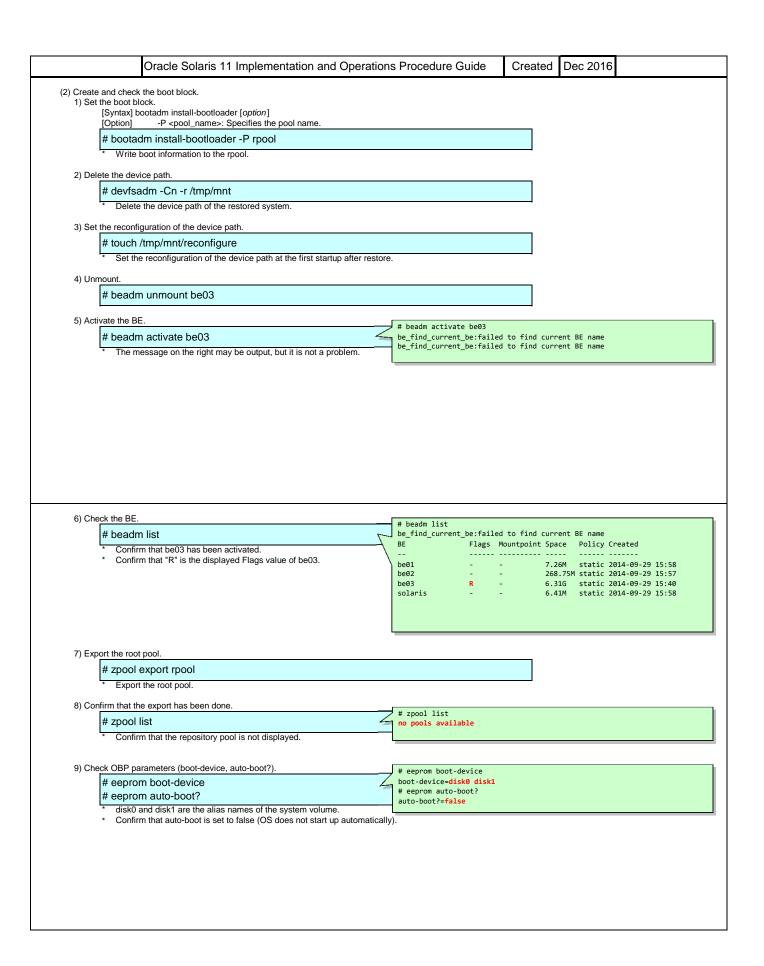

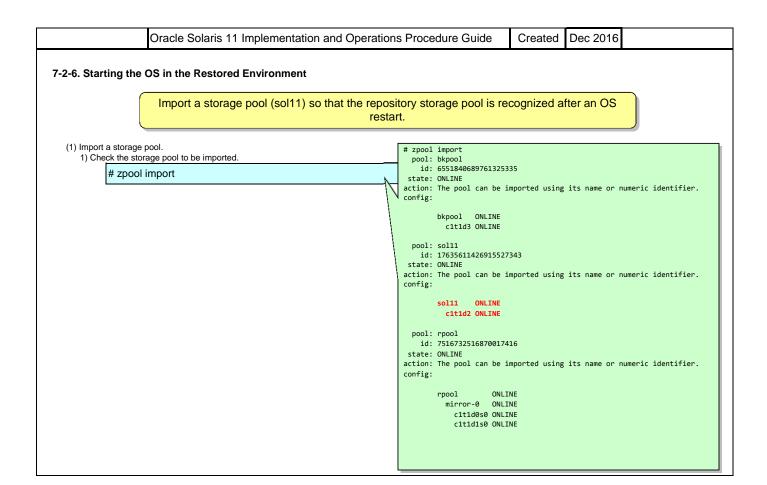

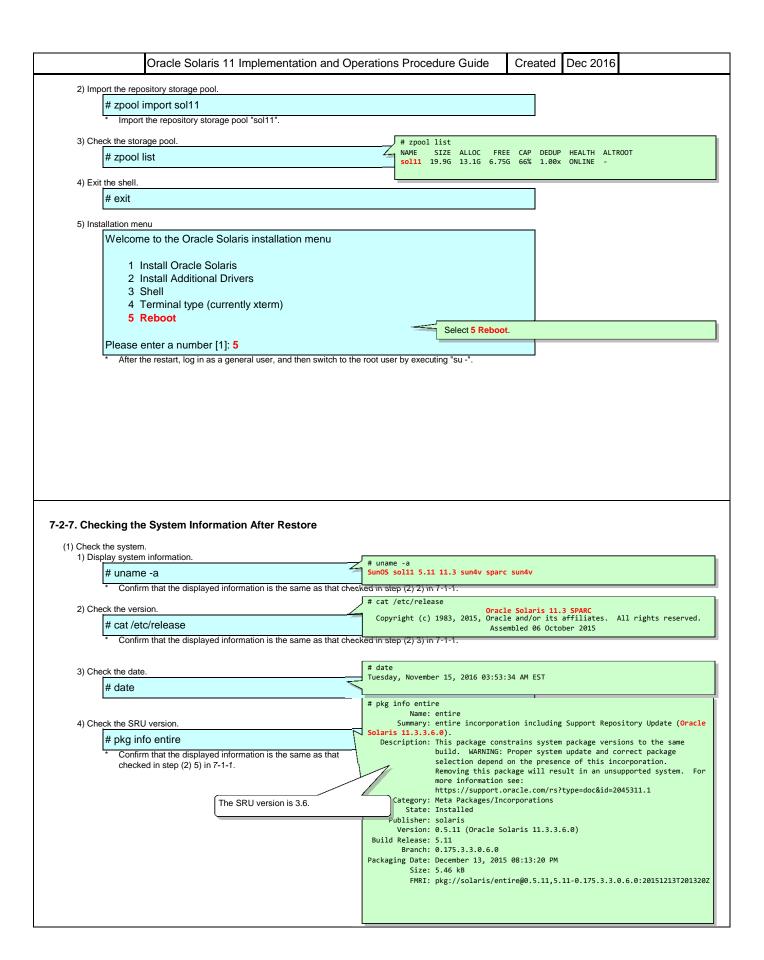

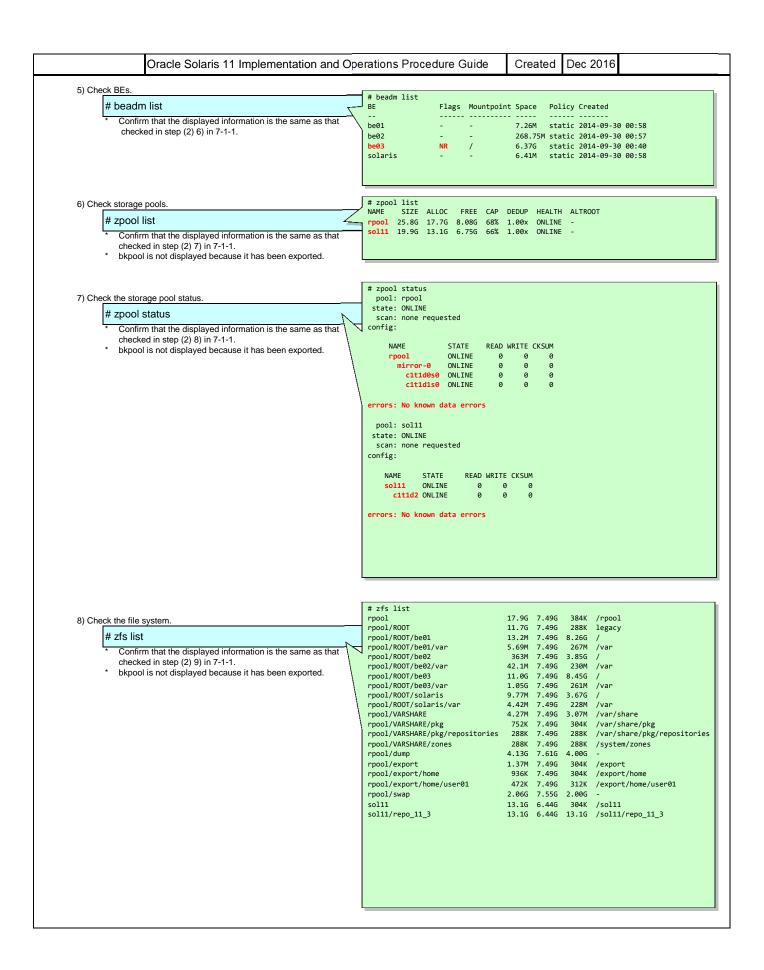

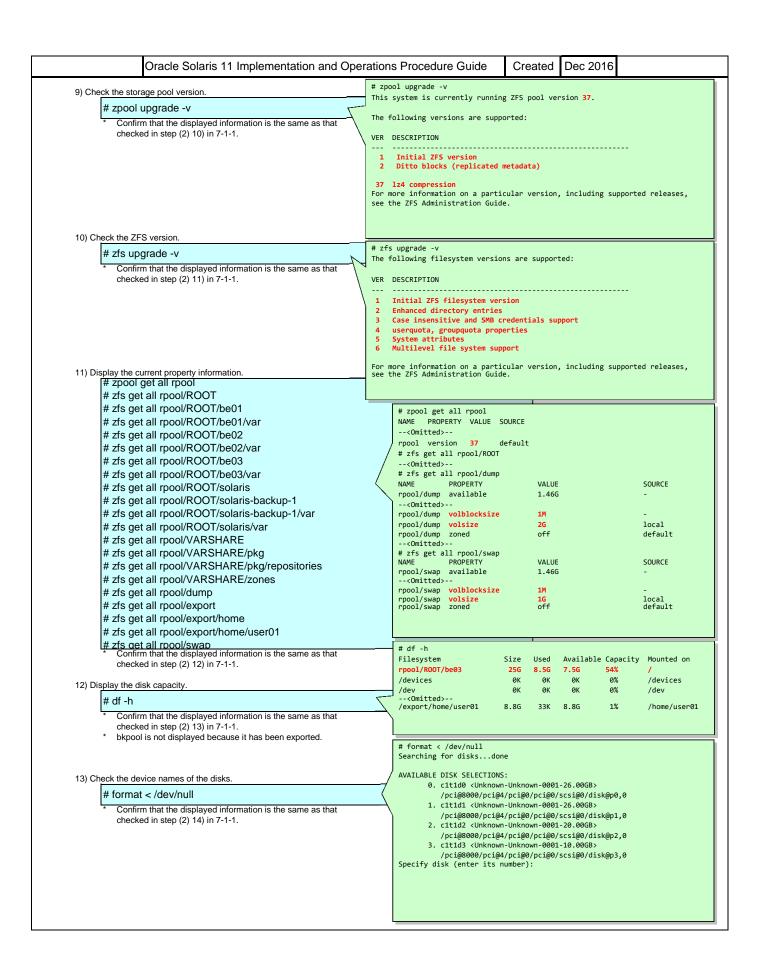

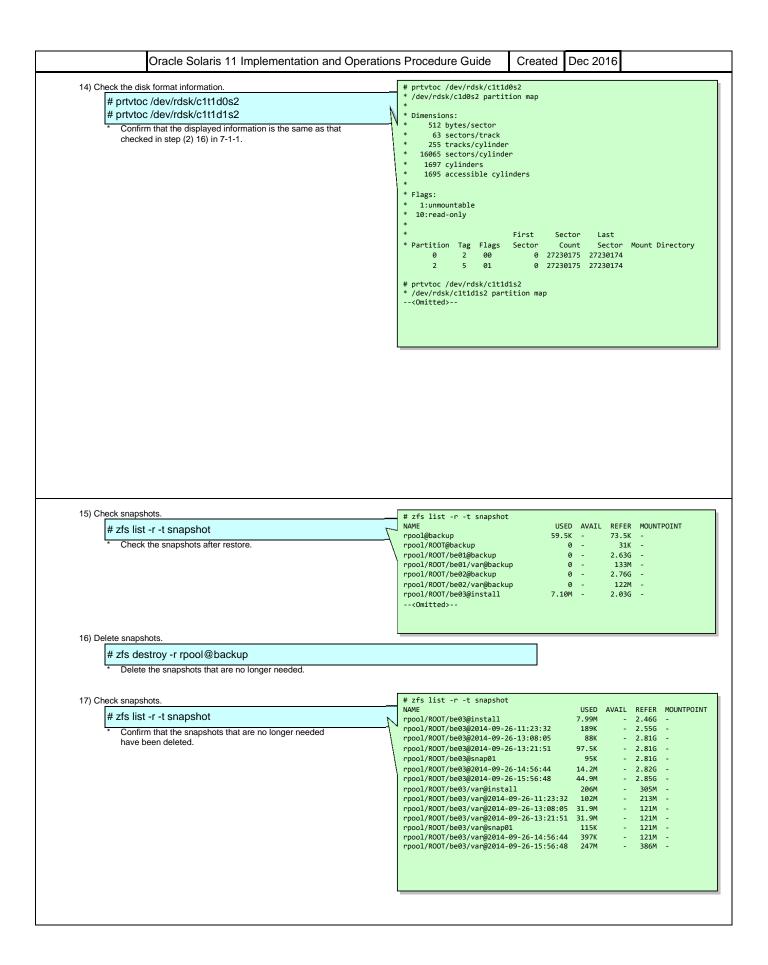